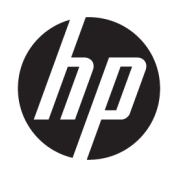

Benutzerhandbuch

#### ZUSAMMENFASSUNG

In diesem Handbuch finden Sie Informationen über Komponenten, Netzwerkverbindungen, Energieverwaltung, Sicherheit, Sicherungen und vieles mehr.

#### Rechtliche Hinweise

© Copyright 2021 HP Development Company, L.P.

Windows ist entweder eine eingetragene Marke oder eine Marke der Microsoft Corporation in den USA und/oder anderen Ländern. Das microSD Logo und microSD sind Marken von SD-3C LLC. USB Type-C und USB-C sind eingetragene Marken von USB Implementers Forum.

HP haftet – ausgenommen für die Verletzung des Lebens, des Körpers, der Gesundheit oder nach dem Produkthaftungsgesetz – nicht für Schäden, die fahrlässig von HP, einem gesetzlichen Vertreter oder einem Erfüllungsgehilfen verursacht wurden. Die Haftung für grobe Fahrlässigkeit und Vorsatz bleibt hiervon unberührt. Inhaltliche Änderungen dieses Dokuments behalten wir uns ohne Ankündigung vor. Die Informationen in dieser Veröffentlichung werden ohne Gewähr für ihre Richtigkeit zur Verfügung gestellt. Insbesondere enthalten diese Informationen keinerlei zugesicherte Eigenschaften. Alle sich aus der Verwendung dieser Informationen ergebenden Risiken trägt der Benutzer. Die Herstellergarantie für HP Produkte wird ausschließlich in der entsprechenden, zum Produkt gehörigen Garantieerklärung beschrieben. Aus dem vorliegenden Dokument sind keine weiter reichenden Garantieansprüche abzuleiten.

Zweite Ausgabe: November 2021

Erste Ausgabe: September 2021

Dokumentennummer: M78584-042

#### Produktmitteilung

In diesem Handbuch werden die Funktionen beschrieben, die von den meisten Produkten unterstützt werden. Einige der Funktionen stehen möglicherweise nicht auf Ihrem Computer zur Verfügung.

Nicht alle Funktionen stehen in allen Editionen oder Versionen von Windows zur Verfügung. Das System erfordert möglicherweise aktualisierte und/oder separat erworbene Hardware, Treiber, Software oder ein BIOS-Update, damit die Funktionen von Windows voll genutzt werden können. Die automatische Aktualisierung von Windows ist standardmäßig aktiviert. High-Speed-Internet und Microsoft Konto erforderlich. Es fallen ggf. ISP-Gebühren an und es müssen im Laufe der Zeit ggf. zusätzliche Anforderungen für Updates erfüllt werden. Siehe [http://www.windows.com.](http://www.windows.com)

Wenn Ihr Produkt mit Windows im S-Modus ausgeliefert wird: Windows im S-Modus funktioniert ausschließlich mit Apps aus dem Microsoft Store innerhalb von Windows. Bestimmte Standardeinstellungen, Funktionen und Apps können nicht geändert werden. Einige Zubehörteile und Anwendungen, die mit Windows kompatibel sind, funktionieren möglicherweise nicht (z. B. einige Antivirenprogramme, PDF-Programme, Treiberdienstprogramme und Anwendungen für Barrierefreiheit), und die Leistung kann variieren, auch wenn Sie den S-Modus verlassen. Wenn Sie zu Windows wechseln, können Sie nicht zurück in den S-Modus wechseln. Weitere Informationen unter Windows.com/SmodeFAQ.

Um auf die aktuellsten Benutzerhandbücher zuzugreifen, gehen Sie auf <http://www.hp.com/support>und folgen Sie den Anweisungen, um Ihr Produkt zu finden. Wählen Sie dann Handbücher.

#### Bestimmungen zur Verwendung der Software

Durch das Installieren, Kopieren, Herunterladen oder anderweitiges Verwenden der auf diesem Computer vorinstallierten Softwareprodukte stimmen Sie den Bedingungen des HP Endbenutzer-Lizenzvertrags (EULA) zu. Wenn Sie diese Lizenzbedingungen nicht akzeptieren, müssen Sie das unbenutzte Produkt (Hardware und Software) innerhalb von 14 Tagen zurückgeben und können als einzigen Anspruch die Rückerstattung des Kaufpreises fordern. Die Rückerstattung unterliegt der entsprechenden Rückerstattungsregelung des Verkäufers.

Wenn Sie weitere Informationen benötigen oder eine Rückerstattung des Kaufpreises des Computers fordern möchten, wenden Sie sich an den Verkäufer.

# Allgemeines

Dieses Handbuch bietet grundlegende Informationen zur Verwendung und Aktualisierung dieses Produkts.

- VORSICHT! Zeigt eine gefährliche Situation an, die, wenn nicht vermieden, zu einer schweren Verletzung oder zum Tod führen könnte.
- ACHTUNG: Zeigt eine gefährliche Situation an, die, wenn nicht vermieden, zu kleineren oder mäßigen Verletzungen führen könnte.
- WICHTIG: Enthält Informationen, die als wichtig einzustufen sind, aber nicht auf Gefahren hinweisen (z. B. Nachrichten, die mit Sachschäden zu tun haben). Macht den Benutzer darauf aufmerksam, dass es zu Datenverlusten oder Beschädigungen an Hardware oder Software kommen kann, wenn ein Verfahren nicht genau wie beschrieben eingehalten wird. Enthält auch wichtige Informationen, die ein Konzept oder die Erledigung einer Aufgabe erläutern.
- $\mathbb{P}^*$  **HINWEIS:** Enthält weitere Informationen zum Hervorheben oder Ergänzen wichtiger Punkte des Haupttextes.
- $\frac{1}{2}$ : TIPP: Bietet hilfreiche Tipps für die Fertigstellung einer Aufgabe.

# Inhaltsverzeichnis

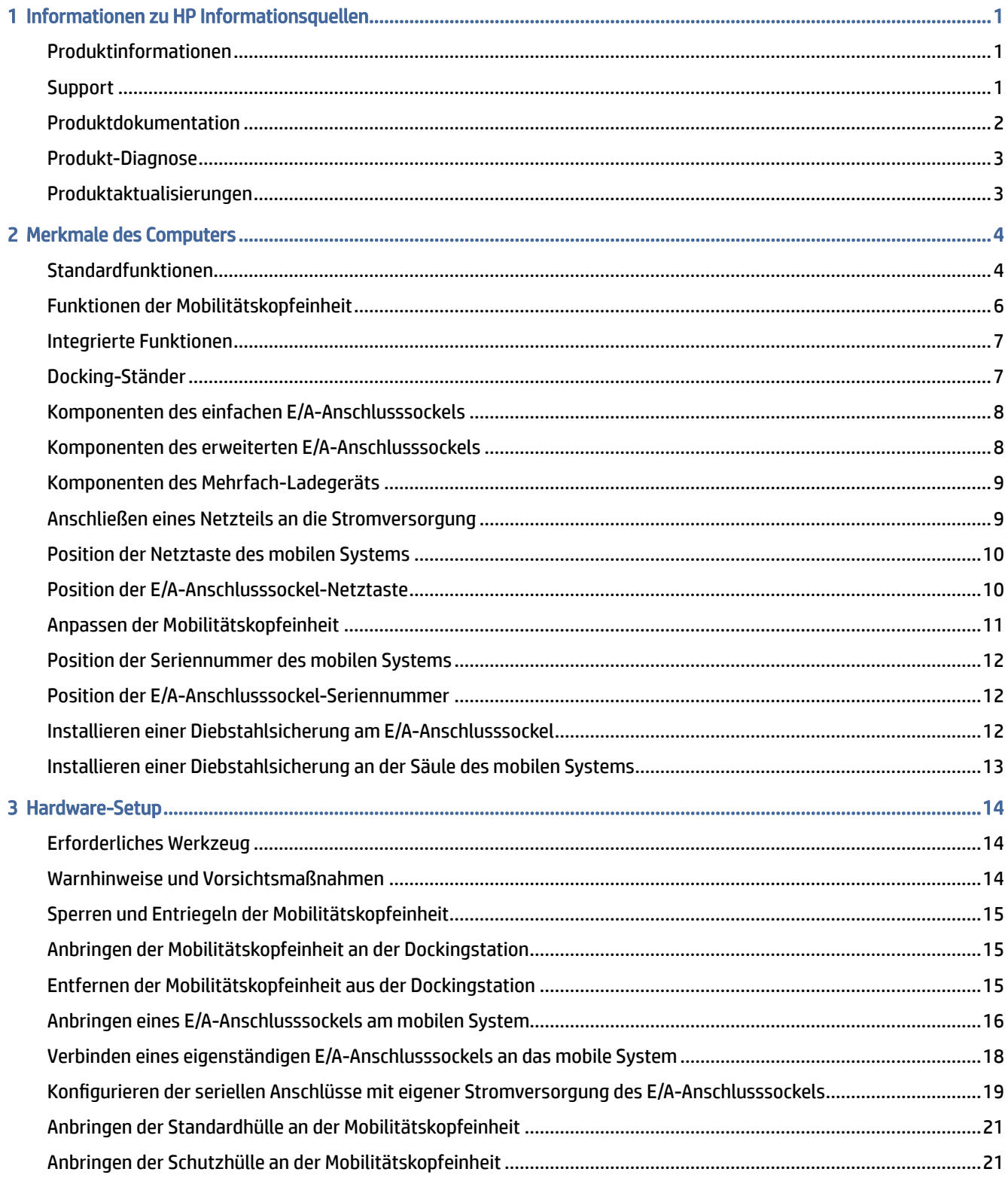

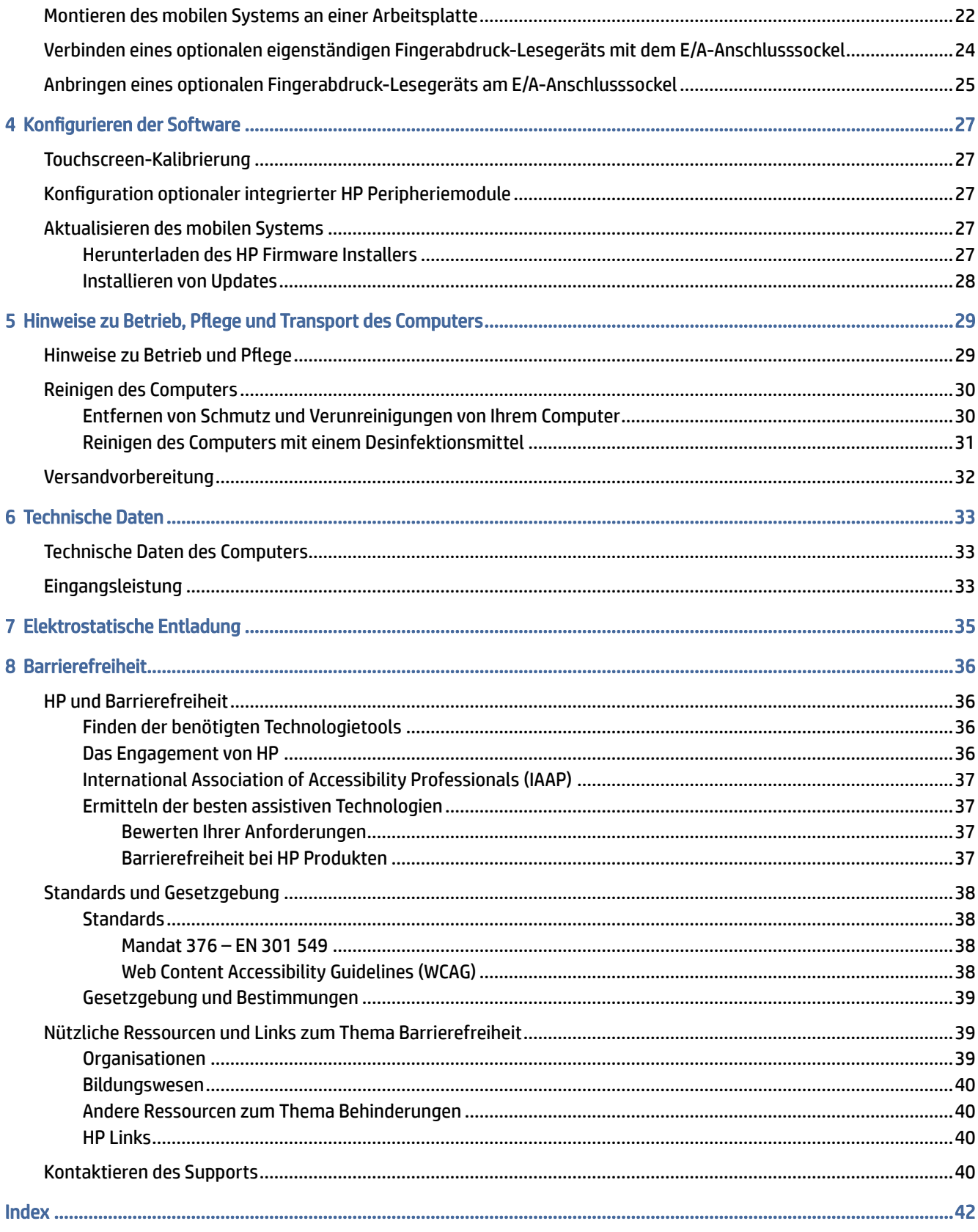

# <span id="page-5-0"></span>1 Informationen zu HP Informationsquellen

In diesem Kapitel erfahren Sie, wo Sie weitere Informationsquellen von HP finden.

### Produktinformationen

Diese Tabelle hilft Ihnen dabei, Produktinformationen, Anleitungen und sonstige Informationen zu finden.

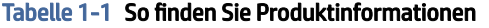

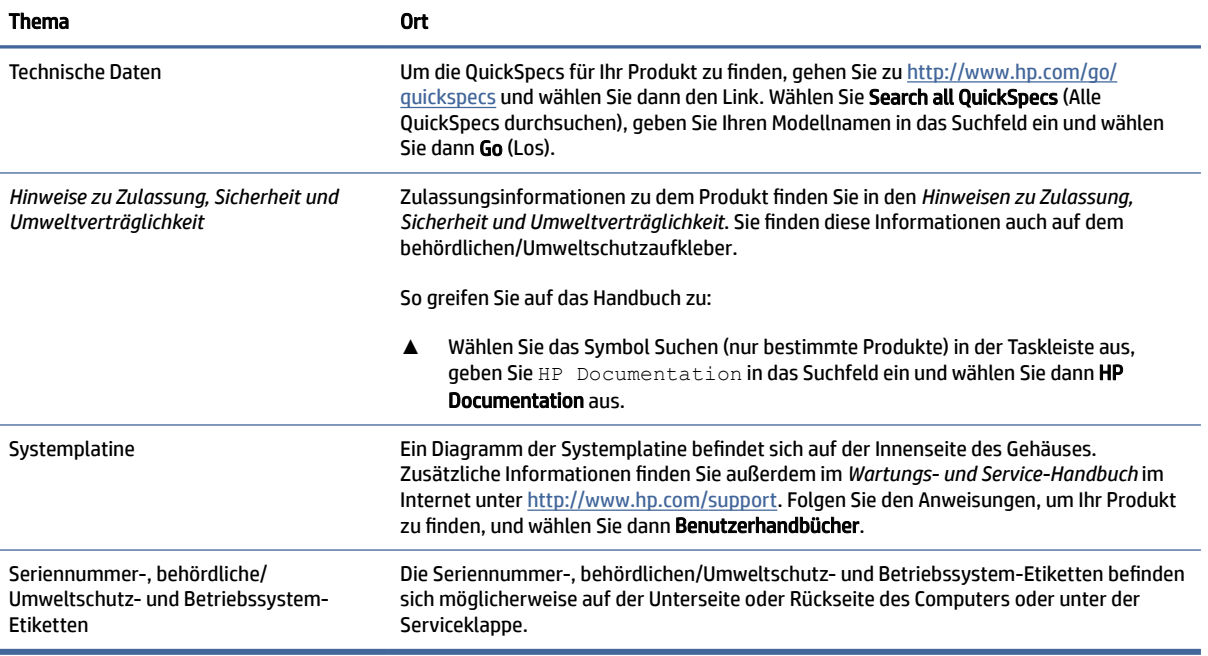

## **Support**

Verwenden Sie diese Tabelle, um nach Ressourcen zu suchen, die Support- und Garantieinformationen bereitstellen.

|                       | . .                                                                      |  |
|-----------------------|--------------------------------------------------------------------------|--|
| <b>Thema</b>          | 0rt                                                                      |  |
| Produkt-Unterstützung | Informationen zum HP Support finden Sie unter http://www.hp.com/support. |  |
|                       | Hier haben Sie Zugriff auf die folgenden Arten von Support:              |  |
|                       | Online-Chat mit einem HP Techniker<br>$\bullet$                          |  |
|                       | Support-Rufnummern<br>$\bullet$                                          |  |
|                       | <b>HP Service-Center-Standorte</b><br>$\bullet$                          |  |

Tabelle 1-2 So finden Sie Informationen zum Support

#### <span id="page-6-0"></span>Tabelle 1-2 So finden Sie Informationen zum Support (Fortsetzung)

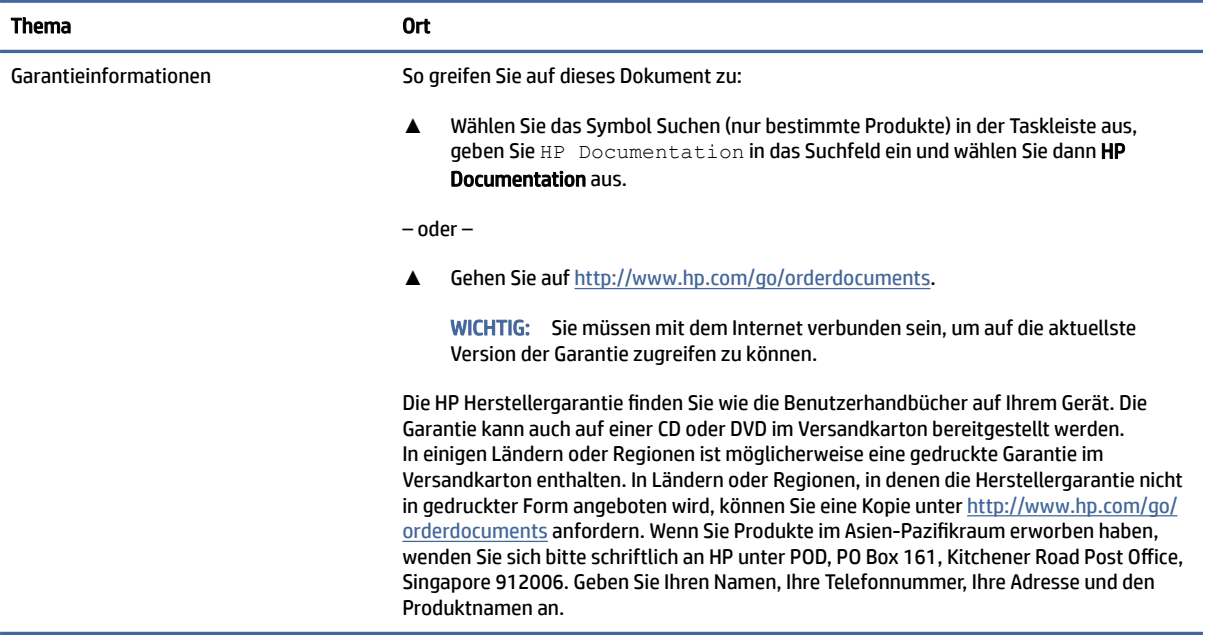

## Produktdokumentation

Verwenden Sie diese Tabelle, um nach Ressourcen zu suchen, die eine Produktdokumentation bereitstellen.

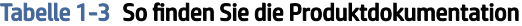

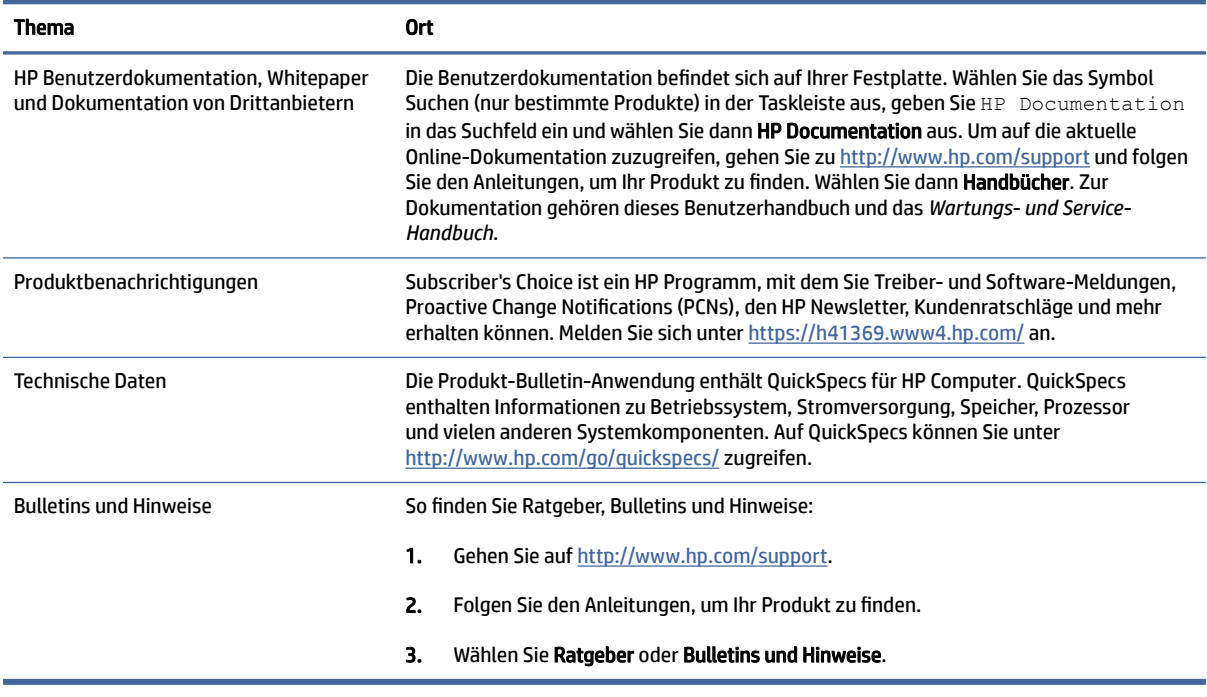

# <span id="page-7-0"></span>Produkt-Diagnose

Verwenden Sie diese Tabelle, um nach Ressourcen zu suchen, die Produkt-Diagnosetools bereitstellen.

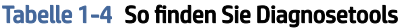

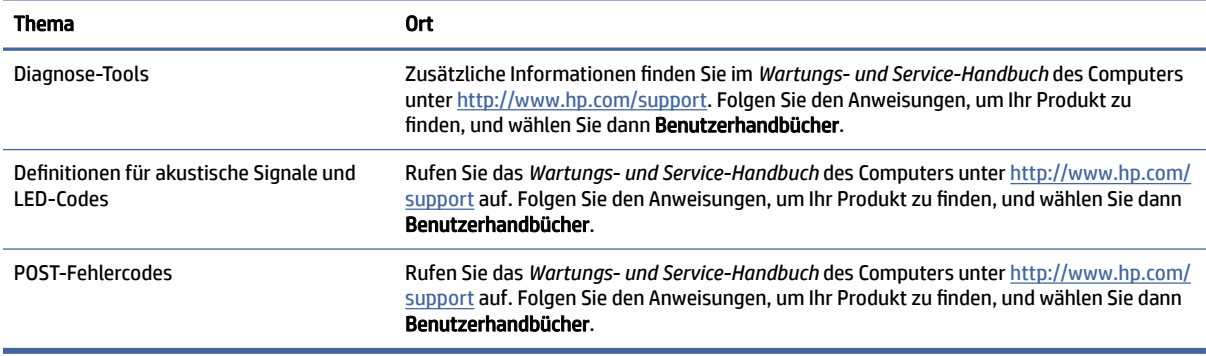

# Produktaktualisierungen

Verwenden Sie diese Tabelle, um nach Ressourcen zu suchen, die Produktaktualisierungen bereitstellen.

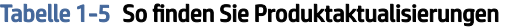

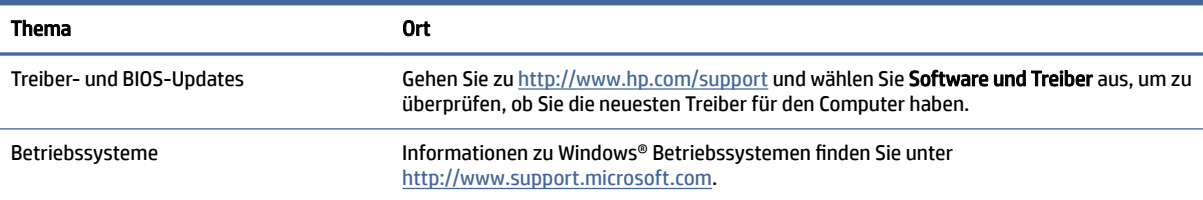

# <span id="page-8-0"></span>2 Merkmale des Computers

In diesem Kapitel finden Sie eine Übersicht über die Merkmale Ihres Computers.

# Standardfunktionen

Lesen Sie diesen Abschnitt, um eine typische Computerkonfiguration zu identifizieren. Die Funktionen können sich je nach Modell unterscheiden.

Convertible-System

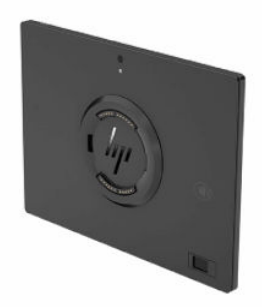

Mobiles System mit Griff

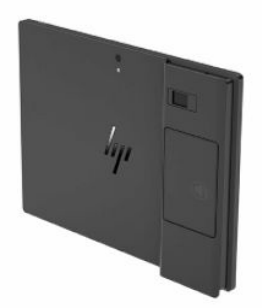

Convertible-System mit Griff

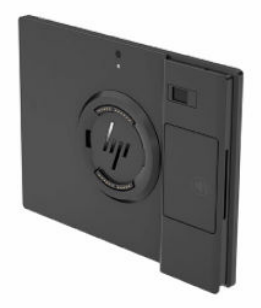

Der HP Engage Go 10 wurde für den langfristigen Einsatz im allgemeinen Einzelhandel, im Gastgewerbe und auf anderen Märkten konzipiert. Es bietet folgende Funktionen:

- Integrierter Convertible-Formfaktor verfügbar in Convertible-System-Modellen und in Convertible-System-Modellen mit Griff.
- Display mit 25,4 cm (10,0 Zoll) Diagonale; High-Definition-Auflösung (1800 × 1200), 340 Nit, Multi-Touch, Corning Gorilla Glass 5
- Docking-Ständer
- Wichtige integrierte Peripheriegeräte:
	- Barcodescanner mit integrierter Audio-/Video-Feedback- und Auslösetaste (konfigurierbar als nach oben oder nach unten ausgerichtet)
	- Optionales Fingerabdruck-Lesegerät
	- NFC-Authentifizierung
	- Optionaler kontaktloser Zahlungskartenscanner (nur in den USA verfügbar)
	- Mehrfach-Ladegerät (nur für die Version Mobiles System mit Griff)
- Einfacher E/A-Anschlusssockel
	- Drei serielle Anschlüsse mit eigener Stromversorgung (0 V, 5 V, 12 V)
	- Vier USB 2.0-Anschlüsse
	- Zwei USB SuperSpeed Anschlüsse mit 5 Gbit/s
	- RJ-11-Kassenschubladenbuchse
	- RJ-45-Netzwerkbuchse
	- Videoausgang USB Type-C® Anschluss
	- USB Type-C Netzanschluss
	- Öffnung für die Diebstahlsicherung
	- microSD Speicherkarten-Lesegerät
	- Audioausgangsbuchse (Kopfhörer)
	- Netzanschluss
- Erweiterter E/A-Anschlusssockel
	- Zwei serielle Anschlüsse mit eigener Stromversorgung (0 V, 5 V, 12 V)
	- Zwei 12-V-USB-Anschlüsse mit eigener Stromversorgung
	- 24-V-USB-Anschluss mit eigener Stromversorgung
	- Vier USB SuperSpeed Anschlüsse mit 5 Gbit/s
	- RJ-11-Kassenschubladenbuchse
	- RJ-45-Netzwerkbuchse
	- Videoausgang USB Type-C Anschluss
- <span id="page-10-0"></span>– USB Type-C Netzanschluss
- Öffnung für die Diebstahlsicherung
- microSD Speicherkarten-Lesegerät
- Audioausgangsbuchse (Kopfhörer)
- Netzanschluss

### Funktionen der Mobilitätskopfeinheit

Verwenden Sie diese Abbildung und diese Tabelle, um die Funktionen der Mobilitätskopfeinheit zu identifizieren.

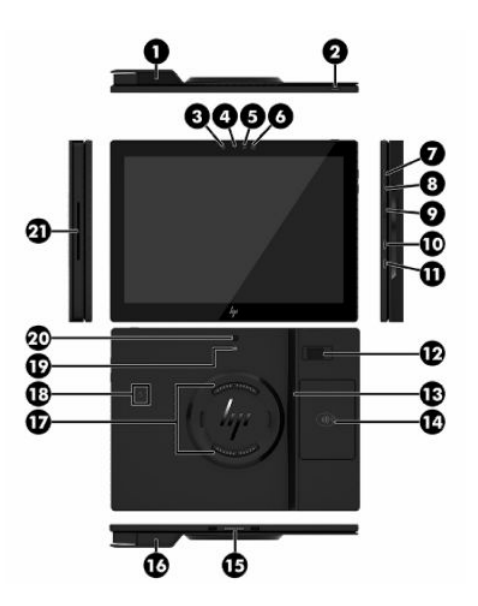

Tabelle 2-1 Identifizierung der Funktionen der Mobilitätskopfeinheit

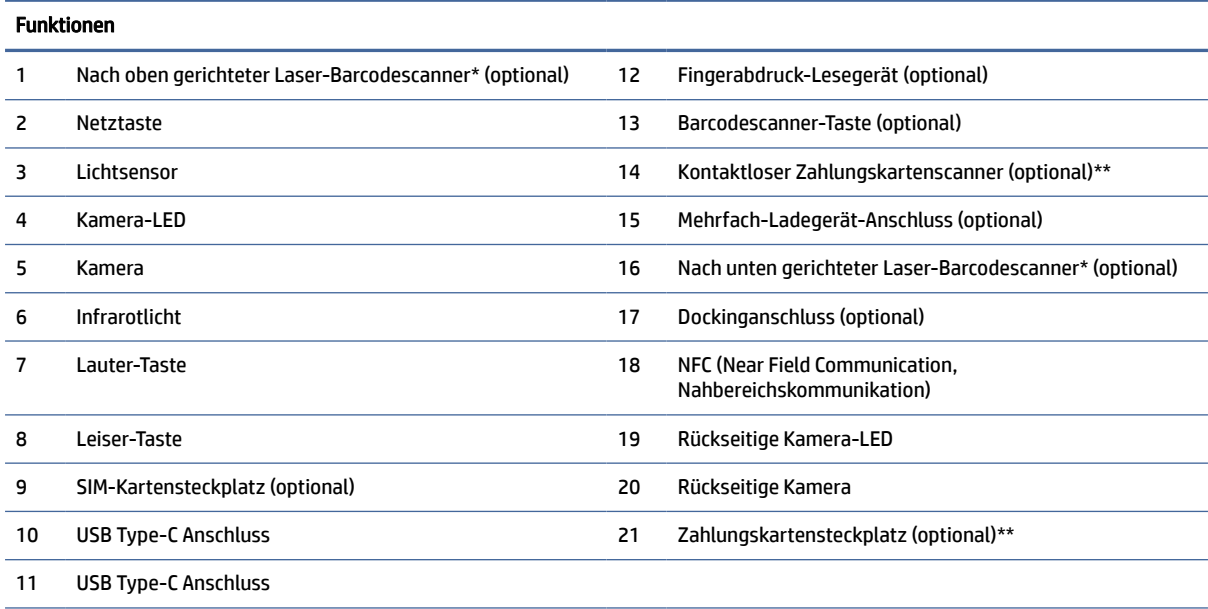

\* Die Barcodescanner-Taste ist immer aktiv, wenn der Computer an- oder abgedockt ist.

<span id="page-11-0"></span>Tabelle 2-1 Identifizierung der Funktionen der Mobilitätskopfeinheit (Fortsetzung)

#### Funktionen

\*\*Nur in den USA verfügbar.

### Integrierte Funktionen

Verwenden Sie diese Abbildung und diese Tabelle, um die Computerfunktionen zu identifizieren.

**FINWEIS:** Die abgebildeten integrierten Geräte sind optional.

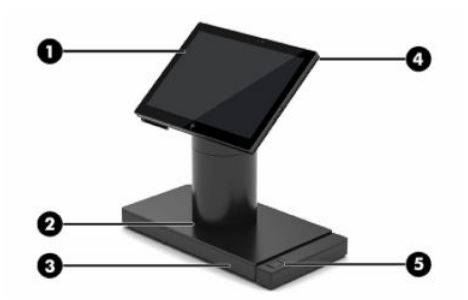

Tabelle 2-2 Identifizierung der integrierten Funktionen

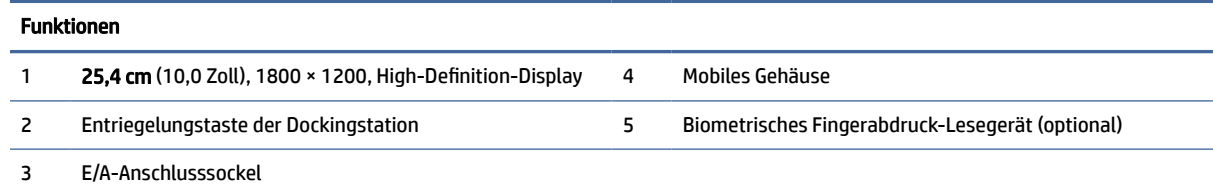

## Docking-Ständer

Sie können das mobile System mit dem Docking-Ständer verwenden.

**EX** HINWEIS: Sie können den Docking-Ständer nur mit Convertible-Modellen verwenden.

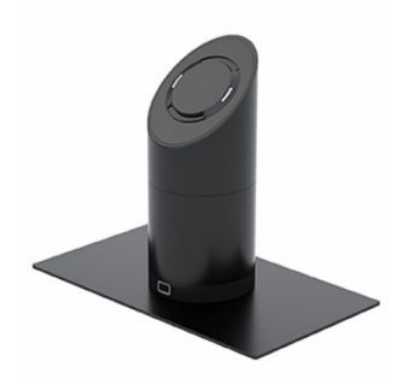

# <span id="page-12-0"></span>Komponenten des einfachen E/A-Anschlusssockels

Verwenden Sie diese Abbildung und diese Tabelle, um die Funktionen des einfachen E/A-Anschlusssockels zu identifizieren.

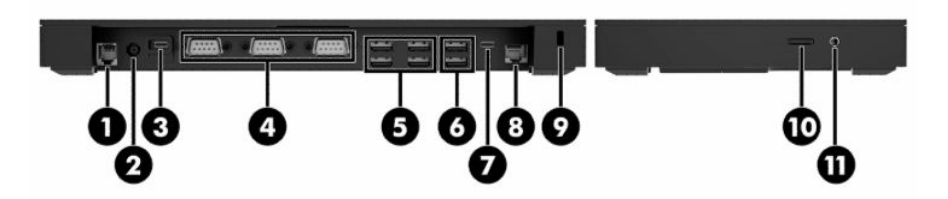

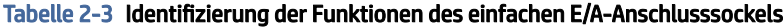

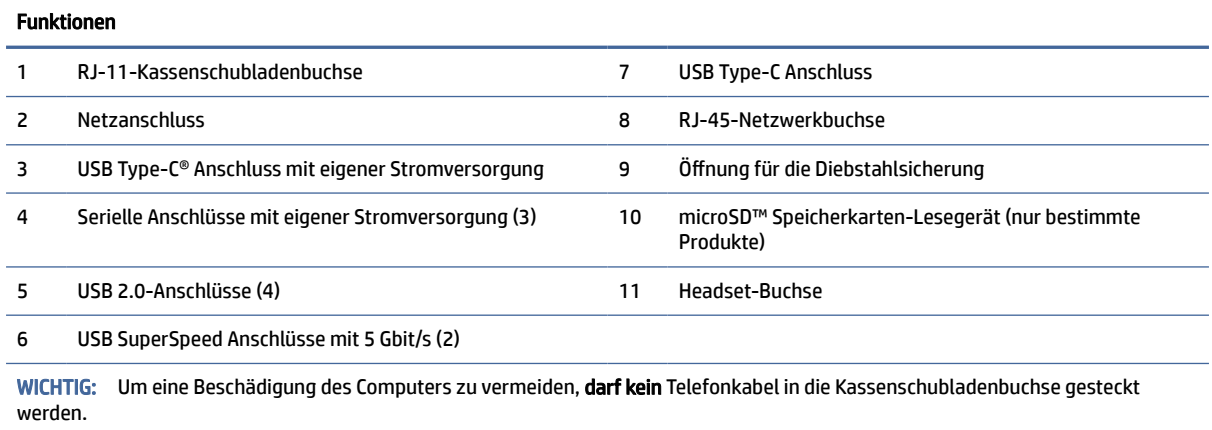

### Komponenten des erweiterten E/A-Anschlusssockels

Verwenden Sie diese Abbildung und diese Tabelle, um die Funktionen des erweiterten E/A-Anschlusssockels zu identifizieren.

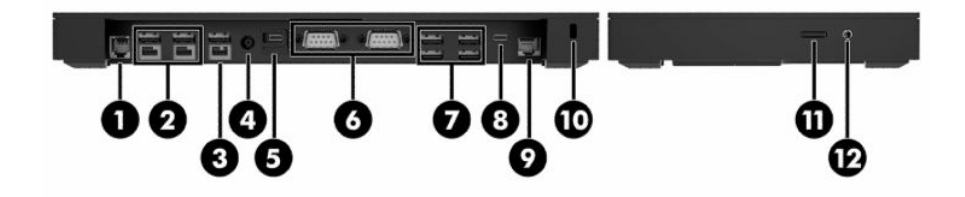

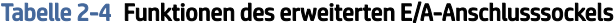

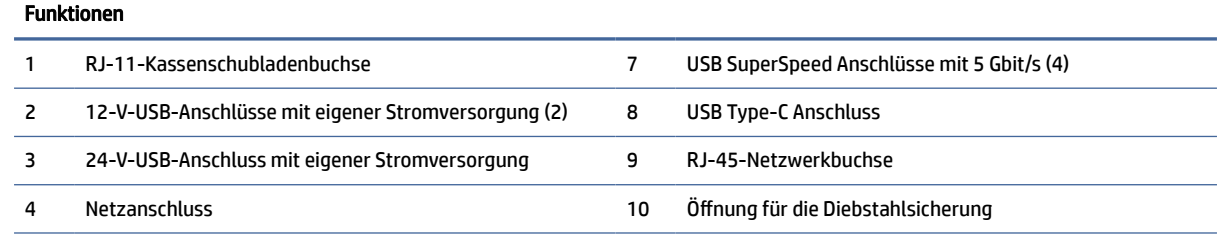

<span id="page-13-0"></span>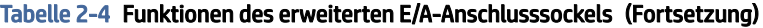

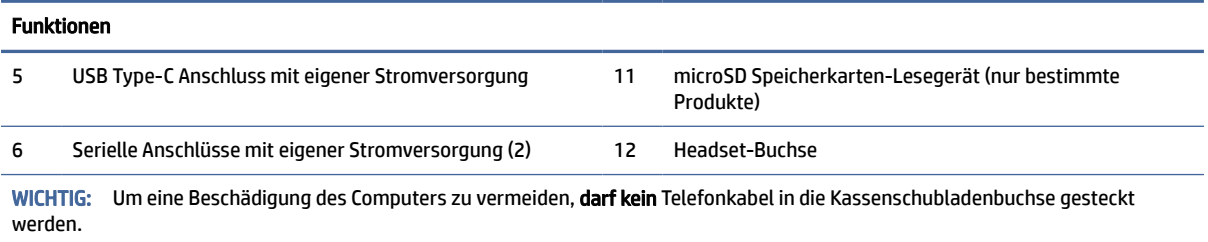

### Komponenten des Mehrfach-Ladegeräts

Sie können im Mehrfach-Ladegerät bis zu vier Mobilitätskopfeinheiten aufladen. Verwenden Sie diese Abbildung und diese Tabelle, um die Funktionen des Ladegeräts zu identifizieren.

HINWEIS: Sie können das Mehrfach-Ladegerät nur mit Modellen mit Griff verwenden, egal ob bei mobilen oder Convertible-Systemen.

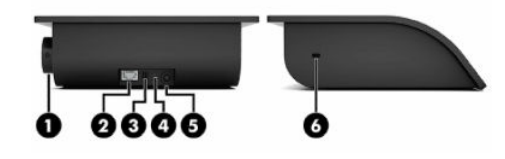

#### Tabelle 2-5 Identifizierung der Funktionen des Mehrfach-Ladegeräts

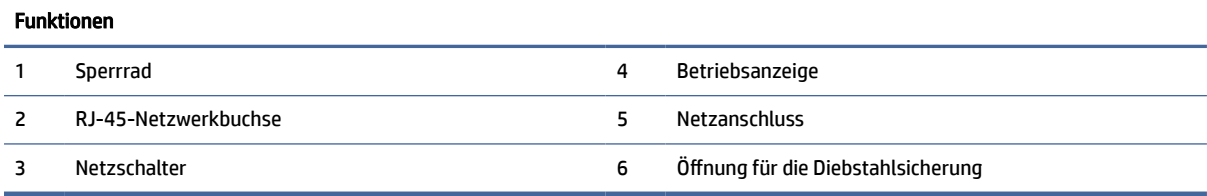

#### Anschließen eines Netzteils an die Stromversorgung

Verwenden Sie dieses Verfahren und diese Abbildung, um ein Netzteil mit dem E/A-Anschlusssockel zu verbinden.

**▲** Zur Verbindung eines Netzteils mit dem E/A-Anschlusssockel schließen Sie ein Ende des Netzkabels an das Netzteil (1) und das andere Ende an eine geerdete Netzsteckdose (2) an. Verbinden Sie dann das Netzteil mit dem Netzanschluss am E/A-Anschlusssockel (3).

<span id="page-14-0"></span>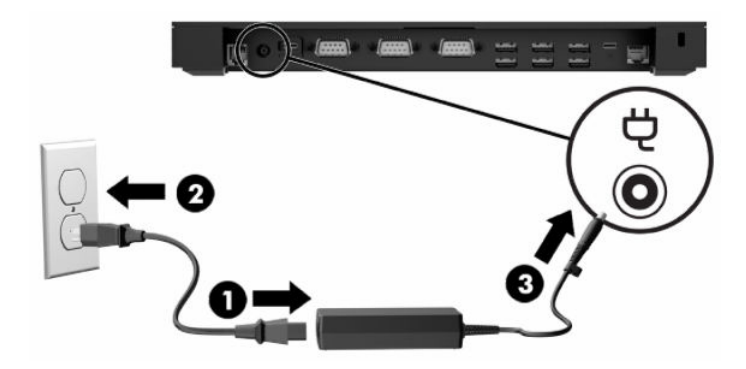

- **▲** Zur Verbindung eines Netzteils mit dem mobilen System, wenn dieses nicht mit einem E/A-Anschlusssockel verbunden ist, verbinden Sie das Netzteil mit einer geerdeten Netzsteckdose (1) und verbinden Sie dann den USB Type-C Stecker des Netzteils mit dem USB Type-C Netzanschluss an der Unterseite des Ständers oder Stabilitätsfußes (2).
- HINWEIS: Die Betriebsanzeige leuchtet, wenn ein kompatibles Netzteil verwendet wird. Bei Verwendung eines nicht kompatiblen Netzteils leuchtet die Anzeige nicht, auch wenn das Netzteil an einer Steckdose angeschlossen ist.

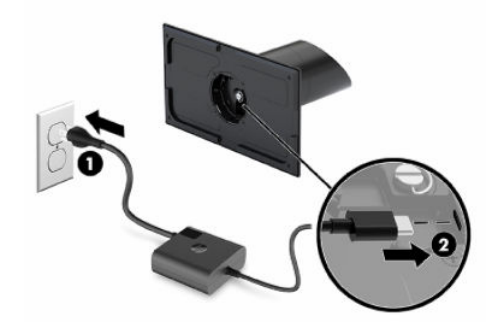

### Position der Netztaste des mobilen Systems

Die Netztaste des Computers befindet sich am oberen rechten Rand der Blende.

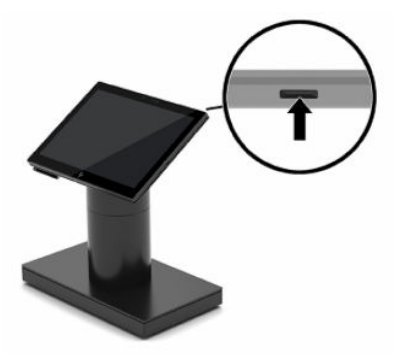

# Position der E/A-Anschlusssockel-Netztaste

Die Netztaste befindet sich an der Unterseite des E/A-Anschlusssockels.

<span id="page-15-0"></span>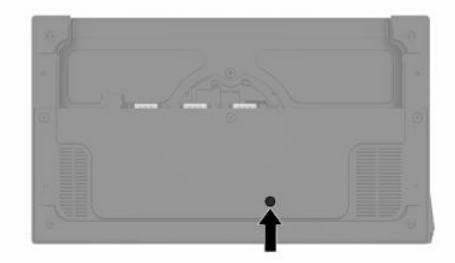

Die Kopfeinheit steuert den E/A-Anschlusssockel. Wenn die Kopfeinheit ausgeschaltet ist, wird der E/A-Anschlusssockel ausgeschaltet und an den Anschlüssen des E/A-Anschlusssockels liegt kein Strom an. Eine Ausnahme ist der USB-Anschluss des E/A-Anschlusssockels für die Verbindung mit der Kopfeinheit. Dieser Anschluss führt weiterhin Strom, sodass weiterhin die Kommunikation mit der Kopfeinheit möglich ist und der E/A-Anschlusssockel wieder aktiviert wird, sobald die Kopfeinheit eingeschaltet wird.

Nach der Abschaltung des Systems können Sie die Netztaste an der Unterseite des E/A-Anschlusssockels drücken, damit die Anschlüsse am E/A-Anschlusssockel mit Strom versorgt werden, wenn die Kopfeinheit ausgeschaltet ist.

### Anpassen der Mobilitätskopfeinheit

Sie können die Mobilitätskopfeinheit um bis zu 10° neigen, wenn Sie den Winkel zwischen 50° und 60° festlegen.

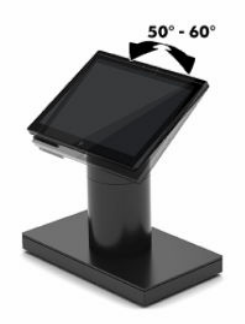

Sie können die Mobilitätskopfeinheit 180° in jede Richtung schwenken.

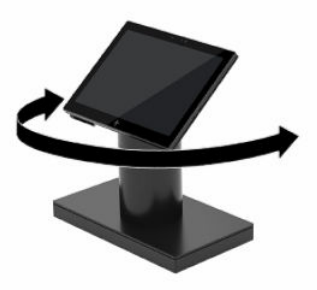

## <span id="page-16-0"></span>Position der Seriennummer des mobilen Systems

Jedem Computer werden eine eigene Seriennummer und eine Produkt-ID-Nummer zugewiesen, die sich auf der Außenseite des Computers befinden. Halten Sie diese Nummern bereit, wenn Sie sich mit dem Kundendienst in Verbindung setzen.

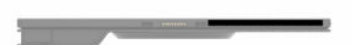

### Position der E/A-Anschlusssockel-Seriennummer

Jedem E/A-Anschlusssockel werden eine eigene Seriennummer und eine Produkt-ID-Nummer zugewiesen, die sich außen am Sockel befinden. Halten Sie diese Nummern bereit, wenn Sie sich mit dem Kundendienst in Verbindung setzen.

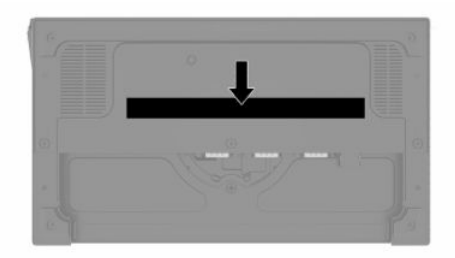

Die Zulassungsinformationen befinden sich an der Sockelplatte oder der Wandhalterung. Um diese Informationen zu sehen, müssen Sie die Sockelplatte oder die Wandhalterung auseinanderbauen. Montieren Sie die Sockelplatte oder die Wandhalterung nach der Demontage erneut.

### Installieren einer Diebstahlsicherung am E/A-Anschlusssockel

Sie können den E/A-Anschlusssockel mit einer optionalen Diebstahlsicherung mit Schlüssel und einem bei HP erhältlichen Sicherheitskabel an einem stationären Gegenstand befestigen.

- **EX** HINWEIS: Das Sicherheitskabel ist nur als Optionskit auf dem Zubehörmarkt erhältlich.
	- 1. Lokalisieren Sie auf der Rückseite des E/A-Anschlusssockels die Öffnung für die Diebstahlsicherung.
	- 2. Setzen Sie die Diebstahlsicherung in die Öffnung ein und schließen Sie diese dann mit dem Schlüssel ab.

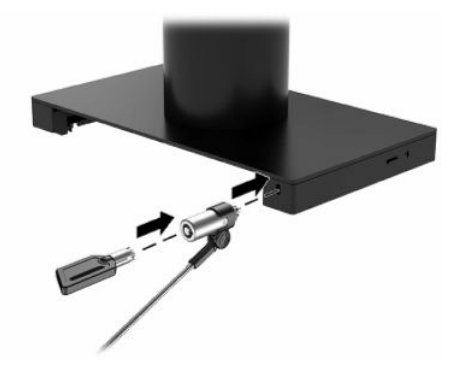

## <span id="page-17-0"></span>Installieren einer Diebstahlsicherung an der Säule des mobilen Systems

Sie können den E/A-Anschlusssockel mit einem optionalen Sicherheitskabel und einer bei HP erhältlichen Diebstahlsicherung an einem stationären Gegenstand befestigen.

- **HINWEIS:** Die Diebstahlsicherung und das Sicherheitskabel sind nur als Optionskit auf dem Zubehörmarkt erhältlich.
	- 1. Entfernen Sie die Schraube am Boden der Säule (1).
	- 2. Befestigen Sie die Diebstahlsicherung mit der Sicherungsschraube (2), die der Diebstahlsicherungserweiterung beiliegt, am Boden der Säule.
	- 3. Befestigen Sie das andere Ende der Diebstahlsicherung mit einem Sicherheitskabel (3) und schließen Sie sie mit dem Schlüssel ab.

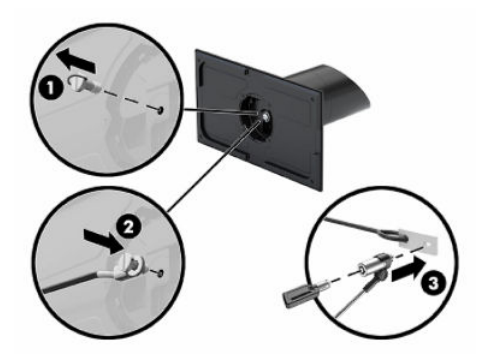

# <span id="page-18-0"></span>3 Hardware-Setup

In diesen Abschnitten finden Sie Informationen zum Einrichten und Konfigurieren Ihres mobilen Systems.

## Erforderliches Werkzeug

Für in diesem Handbuch beschriebene Verfahren benötigen Sie einen Kreuzschlitzschraubendreher und einen Torx T15-Schraubendreher.

### Warnhinweise und Vorsichtsmaßnahmen

Bevor Sie Upgrades durchführen, lesen Sie alle zutreffenden Anleitungen, Vorsichtsmaßnahmen und Warnhinweise in diesem Handbuch sorgfältig durch.

 $\triangle$  VORSICHT! So verringern Sie das Risiko von Verletzungen durch Stromschlag, heiße Oberflächen oder Feuer:

Ziehen Sie das Netzkabel aus der Netzsteckdose, bevor Sie das Gehäuse entfernen. Stromführende Teile befinden sich im Inneren.

Lassen Sie die internen Systemkomponenten abkühlen, bevor Sie sie berühren.

Bringen Sie das Gehäuse vor dem Anlegen von Spannung wieder an und befestigen Sie es.

Schließen Sie Telekommunikations- bzw. Telefonanschlusskabel nicht an die Netzwerkkartenbuchsen an.

Verwenden Sie ausschließlich Netzkabel mit intaktem Erdungsleiter. Der Erdungsleiter erfüllt eine wichtige Sicherheitsfunktion.

Schließen Sie das Netzkabel an eine geerdete Netzsteckdose an, die jederzeit leicht zugänglich ist.

Stellen Sie aus Sicherheitsgründen keine Gegenstände auf Netzkabel oder andere Kabel. Netzkabel sind so zu verlegen, dass niemand darauf treten oder darüber stolpern kann. Ziehen Sie nicht an Kabeln. Zum Trennen der Stromverbindung ziehen Sie das Netzkabel immer am Stecker ab.

Um das Risiko schwerer Verletzungen zu reduzieren, lesen Sie das *Handbuch für sicheres und angenehmes Arbeiten*. Darin wird die sachgerechte Einrichtung des Arbeitsplatzes geschildert und Sie finden Richtlinien für die richtige Haltung und gesundheitsbewusstes Arbeiten, die den Komfort erhöhen und das Risiko einer Verletzung verringern. Außerdem enthält es Informationen zur elektrischen und mechanischen Sicherheit. Sie finden dieses Handbuch im Internet unter [http://www.hp.com/ergo.](http://www.hp.com/ergo)

WICHTIG: Statische Elektrizität kann die elektrischen Komponenten des Computers oder der optionalen Geräte beschädigen. Bevor Sie fortfahren, stellen Sie sicher, dass Sie nicht statisch aufgeladen sind, indem Sie kurz einen geerdeten Gegenstand aus Metall berühren.

Wenn der Computer an eine Stromquelle angeschlossen ist, liegt an der Systemplatine stets eine Spannung an. Ziehen Sie das Netzkabel aus der Steckdose und warten Sie 30 Sekunden lang, bevor Sie den Computer öffnen, um die internen Komponenten nicht zu beschädigen.

## <span id="page-19-0"></span>Sperren und Entriegeln der Mobilitätskopfeinheit

Die Mobilitätskopfeinheit rastet automatisch in der Dockingstation ein, wenn sie angeschlossen wird. Um die Mobilitätskopfeinheit zu entriegeln, drücken Sie die Entriegelungstaste an der Säulenvorderseite der Dockingstation.

Sie können zwei Authentifizierungsmethoden verwenden, um die Mobilitätskopfeinheit zu entriegeln. Richten Sie die Authentifizierungsmethoden mit dem HP SureLock Assistenten ein.

- Windows® Benutzerauthentifizierung: Sie können eine Gruppe definieren, die es Benutzern ermöglicht, die Mobilitätskopfeinheit basierend auf ihrem Windows Anmeldekennwort zu entriegeln.
- PIN-Authentifizierung: Eine PIN ist erforderlich, um die Mobilitätskopfeinheit zu entriegeln.

**EX** HINWEIS: Sie können eine, beide, oder keine Authentifizierungsmethode fordern, um die Mobilitätskopfeinheit zu entriegeln. Die Standardeinstellung erfordert keine Authentifizierung.

Die LED an der Entriegelungstaste der Dockingstation gibt den Sperrstatus an.

- Gelb: Die Mobilitätskopfeinheit ist gesperrt und kann nicht ohne die richtige Windows Anmeldeberechtigung entriegelt werden.
- Weiß: Die Mobilitätskopfeinheit ist gesperrt und erfordert unter Umständen eine PIN, um sie zu entriegeln.
- Grün: Die Mobilitätskopfeinheit ist entsperrt und kann entfernt werden.

### Anbringen der Mobilitätskopfeinheit an der Dockingstation

Verwenden Sie dieses Verfahren und diese Abbildung, um die Mobilitätskopfeinheit an der Dockingstation anzubringen.

So bringen Sie die Mobilitätskopfeinheit an der Dockingstation an:

**▲** Richten Sie die Rückseite der Mobilitätskopfeinheit an der Oberseite der Säule der Dockingstation aus und platzieren Sie die Mobilitätskopfeinheit auf der Dockingstation. Die Mobilitätskopfeinheit rastet automatisch in der Dockingstation ein, wenn sie angeschlossen wird.

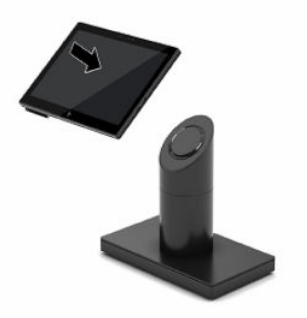

### Entfernen der Mobilitätskopfeinheit aus der Dockingstation

Um die Mobilitätskopfeinheit aus der Dockingstation zu entfernen, gehen Sie wie in diesem Verfahren und in der Abbildung vor.

<span id="page-20-0"></span>HINWEIS: Ihr System kann eine PIN anfordern, um die Mobilitätskopfeinheit von der Dockingstation zu entsperren. Siehe [Sperren und Entriegeln der Mobilitätskopfeinheit](#page-19-0) auf Seite 15.

So entfernen Sie die Mobilitätskopfeinheit aus der Dockingstation:

**▲** Drücken Sie die Entriegelungstaste (1) an der Vorderseite der Säule der Dockingstation und heben Sie dann die Mobilitätskopfeinheit (2) aus der Dockingstation.

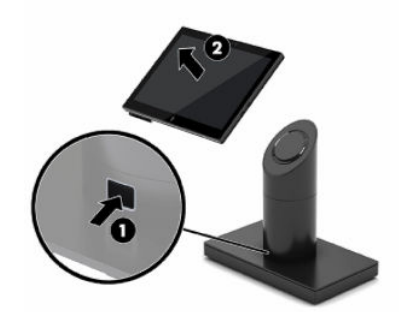

### Anbringen eines E/A-Anschlusssockels am mobilen System

Sie können einen E/A-Anschlusssockel an der Unterseite des Ständers anbringen.

So bringen Sie einen E/A-Anschlusssockel an:

- 1. Schalten Sie das mobile System ordnungsgemäß aus, indem Sie das Betriebssystem herunterfahren, und schalten Sie alle externen Geräte aus.
- 2. Trennen Sie das Netzkabel vom mobilen System und dem E/A-Anschlusssockel.
- WICHTIG: Unabhängig vom Energiestatus liegt immer Spannung an der Systemplatine an, wenn das System mit einer Strom führenden Netzsteckdose verbunden ist. Sie müssen das Netzkabel trennen und ca. 30 Sekunden warten, bis das System stromfrei ist, um Schäden an den internen Komponenten zu vermeiden.

3. Entfernen Sie die Abdeckung vom E/A-Anschlusssockel, indem Sie die vier Schrauben an der Unterseite des E/A-Anschlusssockels lösen (1) und dann die Abdeckung vom E/A-Anschlusssockel abheben (2).

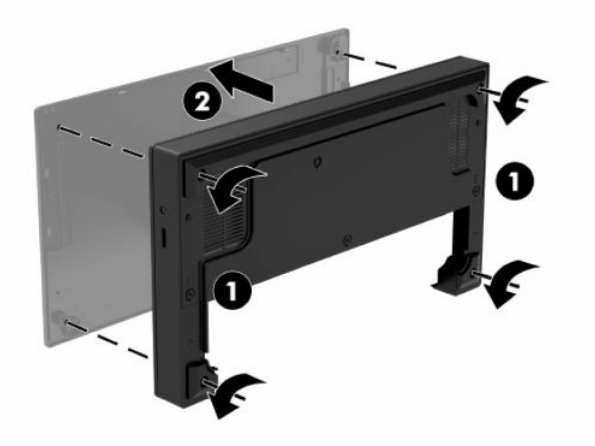

4. Schließen Sie das USB Type-C Netzkabel an den USB Type-C Anschluss an der Unterseite der Standsäule an.

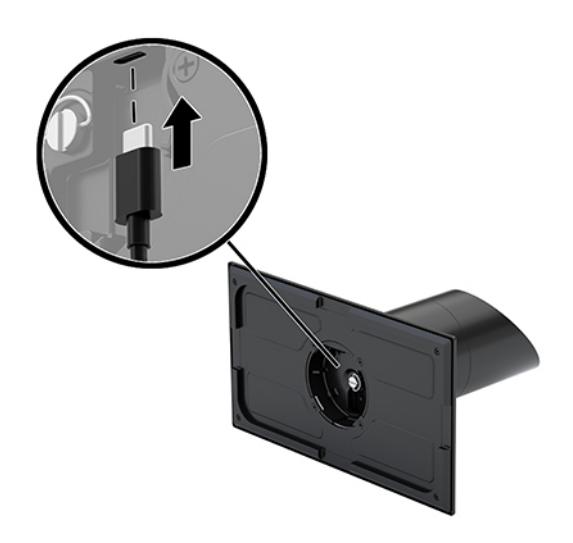

5. Platzieren Sie den E/A-Anschlusssockel auf die Unterseite des Ständers (1) und ziehen Sie dann die vier Schrauben an der Unterseite des E/A-Anschlusssockels (2) an, um den E/A-Anschlusssockel an der <span id="page-22-0"></span>Dockingstation zu befestigen. Das USB Type-C Kabel muss durch den Spalt zwischen der Rückseite des E/A-Anschlusssockels und dem Ständer geführt werden.

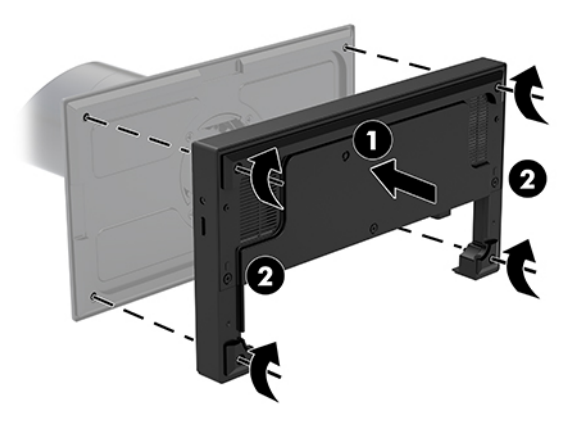

6. Für die Verbindung und die Sicherung des USB Type-C Netzkabels befestigen Sie die Kabelschelle am Kabel (1), führen Sie den Kabelbinder in die Öffnung (2) unter dem USB Type-C Anschluss am E/A-Anschlusssockel ein und schieben Sie dann die Kabelschelle auf den Kabelbinder und verbinden das Kabel mit dem Anschluss (3).

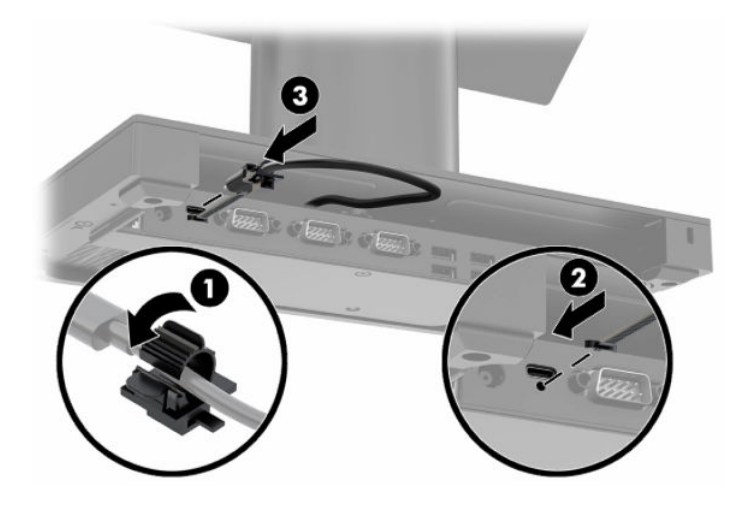

7. Verbinden Sie das Netzteil mit dem E/A-Anschlusssockel und einer geerdeten Netzsteckdose. Siehe [Anschließen eines Netzteils an die Stromversorgung](#page-13-0) auf Seite 9.

### Verbinden eines eigenständigen E/A-Anschlusssockels an das mobile System

Sie können einen eigenständigen E/A-Anschlusssockel an das mobile System anschließen.

So schließen Sie einen eigenständigen E/A-Anschlusssockel an:

1. Schalten Sie das mobile System ordnungsgemäß aus, indem Sie das Betriebssystem herunterfahren, und schalten Sie alle externen Geräte aus.

- <span id="page-23-0"></span>2. Trennen Sie das Netzkabel vom mobilen System und dem E/A-Anschlusssockel.
- WICHTIG: Unabhängig vom Energiestatus liegt immer Spannung an der Systemplatine an, wenn das System mit einer Strom führenden Netzsteckdose verbunden ist. Sie müssen das Netzkabel trennen und ca. 30 Sekunden warten, bis das System stromfrei ist, um Schäden an den internen Komponenten zu vermeiden.
- 3. Schließen Sie das USB Type-C Netzkabel an den USB Type-C Anschluss an der Unterseite der Standsäule und am USB Type-C Netzanschluss am E/A-Anschlusssockel an.

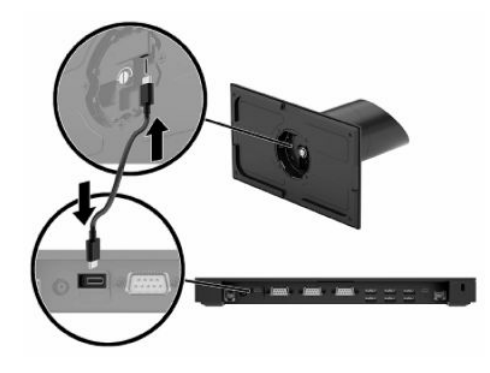

4. Verbinden Sie das Netzteil mit dem E/A-Anschlusssockel und einer geerdeten Netzsteckdose. Siehe [Anschließen eines Netzteils an die Stromversorgung](#page-13-0) auf Seite 9.

## Konfigurieren der seriellen Anschlüsse mit eigener Stromversorgung des E/A-Anschlusssockels

Sie können die seriellen Anschlüsse als serielle Standardanschlüsse (ohne Stromversorgung) oder serielle Anschlüsse mit eigener Stromversorgung konfigurieren. Einige Geräte verwenden einen seriellen Anschluss mit eigener Stromversorgung. Wenn der serielle Anschluss als Anschluss mit eigener Stromversorgung konfiguriert ist, benötigen Geräte, die eine serielle Schnittstelle mit eigener Stromversorgung unterstützen, keine externe Stromquelle.

- WICHTIG: Das System muss vor dem Anschließen oder Trennen von Geräten, die den seriellen Anschluss nutzen, ausgeschaltet werden.
- $\mathbb{R}^n$  **HINWEIS:** Alle seriellen Anschlüsse des E/A-Anschlusssockels sind bei Lieferung standardmäßig im seriellen Standardmodus ohne Stromversorgung (0 Volt) konfiguriert.

Für jeden seriellen Anschluss gibt es drei Spannungseinstellungen.

- 0 Volt
- 5 Volt
- 12 Volt

So ändern Sie die Spannungseinstellungen für einen seriellen Anschluss mit eigener Stromversorgung:

1. Schalten Sie das mobile System ordnungsgemäß aus, indem Sie das Betriebssystem herunterfahren, und schalten Sie alle externen Geräte aus.

- 2. Trennen Sie das Netzkabel.
- **EX** HINWEIS: Unabhängig vom Energiestatus liegt immer Spannung an der Systemplatine an, wenn das System mit einer Strom führenden Netzsteckdose verbunden ist. Sie müssen das Netzkabel trennen und ca. 30 Sekunden warten bis das System stromfrei ist, um Schäden an den inneren Komponenten des Computers zu vermeiden.
- 3. Entfernen Sie die fünf Schrauben an der Unterseite des E/A-Anschlusssockels (1), mit welchen die Bodenplatte am E/A-Anschlusssockel befestigt ist. Nehmen Sie dann die Bodenplatte vom E/A-Anschlusssockel ab (2).

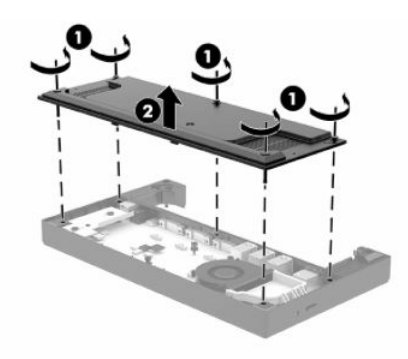

4. Stellen Sie den Spannungswahlschalter hinter den einzelnen seriellen Anschlüssen auf die gewünschte Einstellung ein.

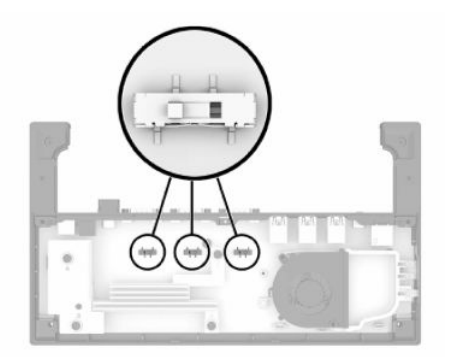

5. Platzieren Sie die Bodenplatte auf dem E/A-Anschlusssockel (1) und befestigen Sie dann die Platte mit den fünf Schrauben am E/A-Anschlusssockel (2).

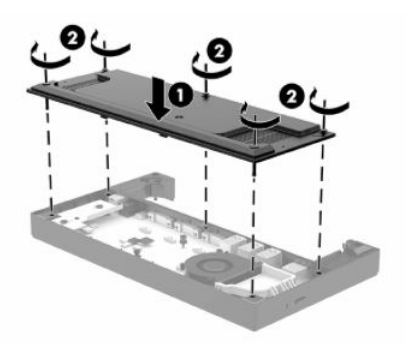

6. Schließen Sie das Netzkabel des E/A-Anschlusssockels und die Peripheriegeräte wieder an.

### <span id="page-25-0"></span>Anbringen der Standardhülle an der Mobilitätskopfeinheit

Mit der optionalen Standardhülle können Sie Ihre Mobilitätskopfeinheit bei versehentlichem Herunterfallen und Stößen schützen. Sie können an der Hülle auch einen Schulterriemen zur freihändigen Verwendung befestigen.

So bringen Sie die Hülle an:

- 1. Entfernen Sie die Mobilitätskopfeinheit aus der Dockingstation, wenn sie angeschlossen ist.
- HINWEIS: Die Hülle wird mit einem Füllstück geliefert. Entfernen Sie das Füllstück für die Installation auf Modellen mit einer verstärkten Seite für Zahlungsvorgänge.
- 2. Schieben Sie die verstärkte Seite für die Zahlungsvorgänge der Mobilitätskopfeinheit in die Hülle (1), klappen Sie die Einheit nach unten in die Hülle (2) und lassen Sie dann den Rand der Hülle um die Einheit einrasten (3).

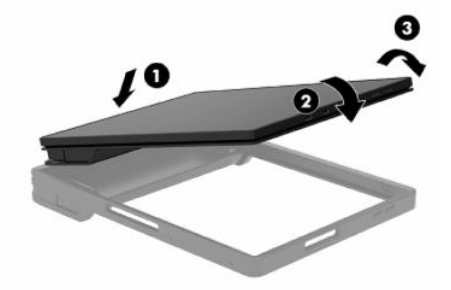

3. Wenn Ihre Mobilitätskopfeinheit über ein Fingerabdruck-Lesegerät verfügt, entfernen Sie den Fingerabdruck-Lesegerät-Einsatz aus der Hülle.

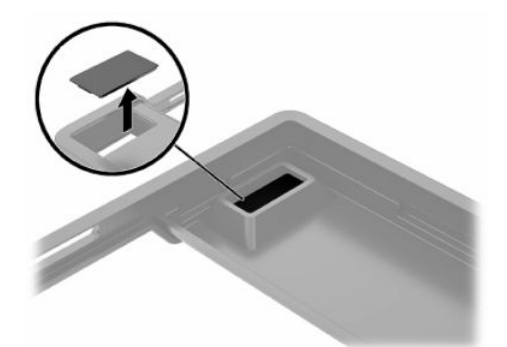

### Anbringen der Schutzhülle an der Mobilitätskopfeinheit

Mit der optionalen Schutzhülle können Sie Ihre Mobilitätskopfeinheit bei versehentlichem Herunterfallen und Stößen schützen. Sie können an der Hülle auch einen Schulterriemen zur freihändigen Verwendung befestigen.

<sup>2</sup> HINWEIS: Sie können die Schutzhülle nur mit Modellen des mobilen Systems mit Griff und Convertible-System-Modellen mit Griff verwenden.

So bringen Sie die Hülle an:

1. Entfernen Sie die Mobilitätskopfeinheit aus der Dockingstation, wenn sie angeschlossen ist.

<span id="page-26-0"></span>2. Schieben Sie die verstärkte Seite für die Zahlungsvorgänge der Mobilitätskopfeinheit in die Hülle (1), klappen Sie die Einheit nach unten in die Hülle (2) und lassen Sie dann den Rand der Hülle um die Einheit einrasten (3).

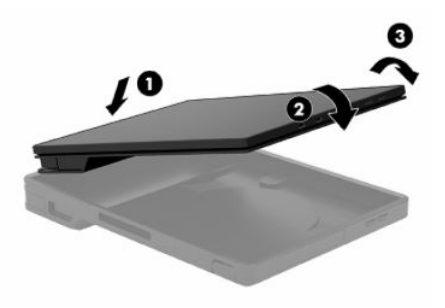

### Montieren des mobilen Systems an einer Arbeitsplatte

Sie können eine optionale Halterung zur Arbeitsplattenmontage verwenden, um die Computer-Kopfeinheit und die Säule an einer Arbeitsplatte zu montieren.

**EX** HINWEIS: Für die Montagehalterung ist eine 80-mm-Öffnung (3 Zoll) in der Arbeitsplatte erforderlich. Die Dicke der Arbeitsplatte muss zwischen 10 mm (0,4 Zoll) und 50 mm (2 Zoll) betragen.

So montieren Sie das mobile System:

1. Wenn der Stabilitätsfuß der Dockingstation an der Säule befestigt ist, lösen Sie die Schraube an der Unterseite der Säule (1) und lösen Sie dann den Fuß aus der Säule (2).

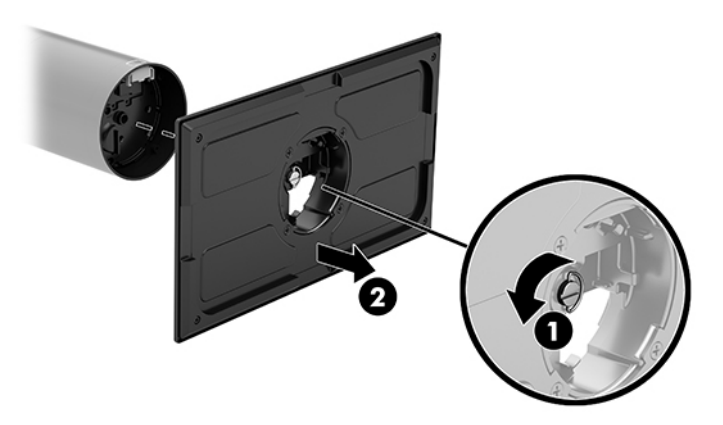

2. Führen Sie die Kabel durch die Führungsöffnung oben in der Montagehalterung (1) und befestigen Sie die Kabel am Boden der Säule (2).

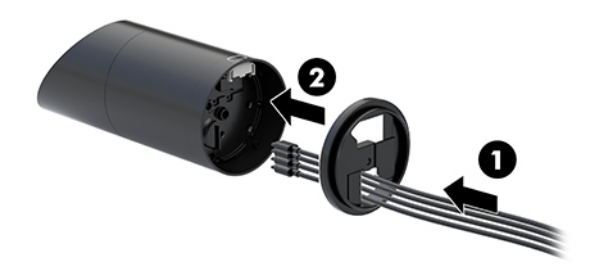

3. Halten Sie das Oberteil der Montagehalterung gegen den Boden der Säule, führen Sie die Kabel durch die Öffnung in der Montagefläche und setzen Sie die Säule dann auf die Öffnung in der Montagefläche.

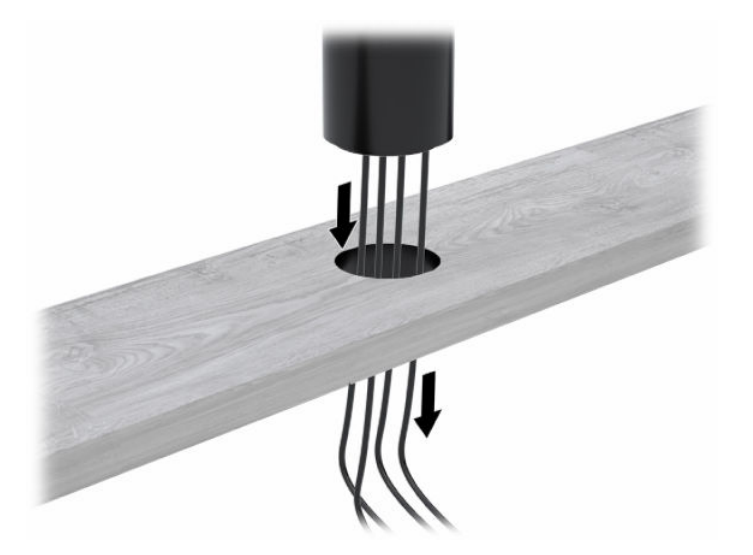

4. Die Unterseite der Montagehalterung kann abhängig von der Stärke der Montagefläche in zwei Richtungen ausgerichtet werden. Richten Sie die Halterung richtig aus, bevor Sie sie für Ihre Anwendung befestigen.

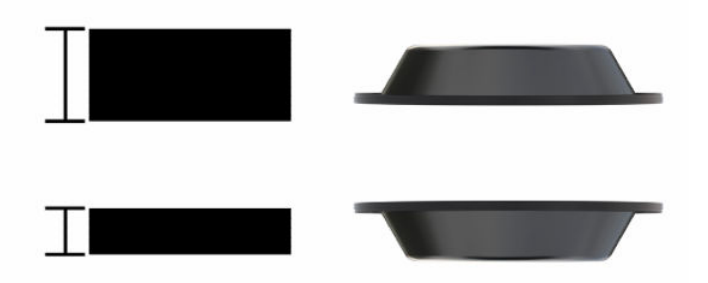

5. Führen Sie die Kabel durch die Öffnung am Boden der Montagehalterung (1). Drücken Sie die Montagehalterung gegen die Unterseite der Montagefläche (2) und setzen Sie die Schraube (3) in die Montagehalterung ein. Ziehen Sie die Schraube (4) so an, dass die Schraube vollständig in der Säule versenkt ist. Ziehen Sie dann die Flügelmutter (5) auf der Schraube an, um die Halterung an der Montagefläche zu befestigen.

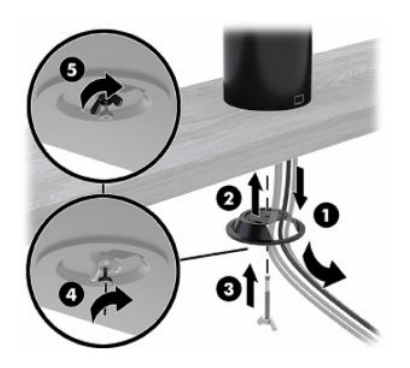

## <span id="page-28-0"></span>Verbinden eines optionalen eigenständigen Fingerabdruck-Lesegeräts mit dem E/A-Anschlusssockel

Sie können das optionale Fingerabdruck-Lesegerät als eigenständiges Gerät verwenden oder es am E/A-Anschlusssockel anbringen.

So verbinden Sie ein optionales eigenständiges Fingerabdruck-Lesegerät mit dem E/A-Anschlusssockel:

- 1. Schalten Sie das mobile System ordnungsgemäß aus, indem Sie das Betriebssystem herunterfahren, und schalten Sie alle externen Geräte aus.
- 2. Trennen Sie das Netzkabel vom mobilen System und dem E/A-Anschlusssockel.
- <sup>1</sup><sup>2</sup> WICHTIG: Unabhängig vom Energiestatus liegt immer Spannung an der Systemplatine an, wenn das System mit einer Strom führenden Netzsteckdose verbunden ist. Sie müssen das Netzkabel trennen und ca. 30 Sekunden warten, bis das System stromfrei ist, um Schäden an den internen Komponenten zu vermeiden.
- 3. Schließen Sie das USB-Kabel an das Fingerabdruck-Lesegerät (1) an und führen Sie das Kabel durch den Führungskanal (2) am Fingerabdruck-Lesegerät.

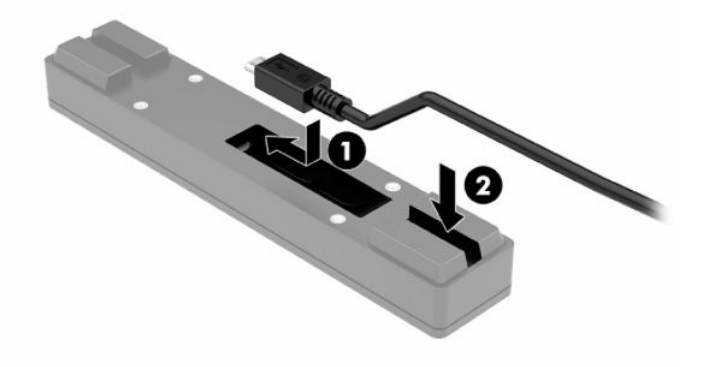

4. Verbinden Sie das USB-Kabel des Fingerabdruck-Lesegeräts mit einem USB Type-A-Anschluss am E/A-Anschlusssockel.

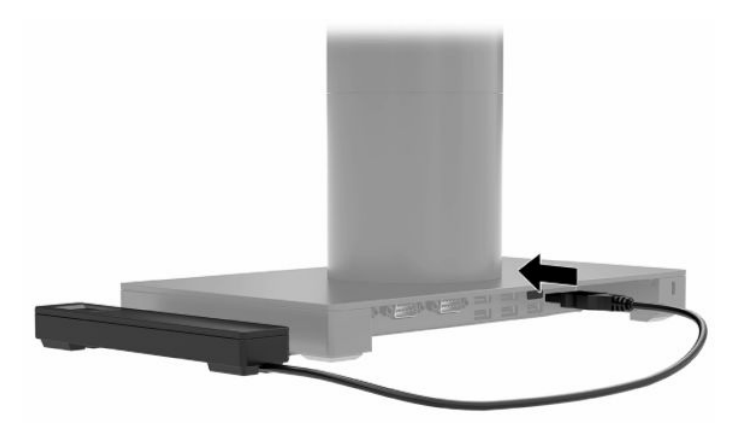

5. Schließen Sie die E/A-Anschlusssockel- und die Netzkabel wieder an.

# <span id="page-29-0"></span>Anbringen eines optionalen Fingerabdruck-Lesegeräts am E/A-Anschlusssockel

Sie können das optionale Fingerabdruck-Lesegerät als eigenständiges Gerät verwenden oder es am E/A-Anschlusssockel anbringen.

So verbinden Sie ein optionales Fingerabdruck-Lesegerät mit dem E/A-Anschlusssockel:

- HINWEIS: Sie können das Fingerabdruck-Lesegerät an jeder Seite des E/A-Anschlusssockels anbringen. Wenn Sie das Fingerabdruck-Lesegerät jedoch an der linken Seite des E/A-Anschlusssockels anbringen, verdeckt es den microSD Steckplatz und die Headseat-Buchse am E/A-Anschlusssockel.
	- 1. Schalten Sie das mobile System ordnungsgemäß aus, indem Sie das Betriebssystem herunterfahren, und schalten Sie alle externen Geräte aus.
	- 2. Trennen Sie das Netzkabel vom mobilen System und dem E/A-Anschlusssockel.
	- $\ddot{a}$  WICHTIG: Unabhängig vom Energiestatus liegt immer Spannung an der Systemplatine an, wenn das System mit einer Strom führenden Netzsteckdose verbunden ist. Sie müssen das Netzkabel trennen und ca. 30 Sekunden warten, bis das System stromfrei ist, um Schäden an den internen Komponenten zu vermeiden.
	- 3. Legen Sie das Fingerabdruck-Lesegerät (1) auf den Riser (2) und befestigen Sie dann die Montagehalterung (3) und die Kabelführungsklemme (4) mit den beiden langen Schrauben (5), die im Lieferumfang des Fingerabdruck-Lesegeräts enthalten sind, am Fingerabdruck-Lesegerät und dem Riser.

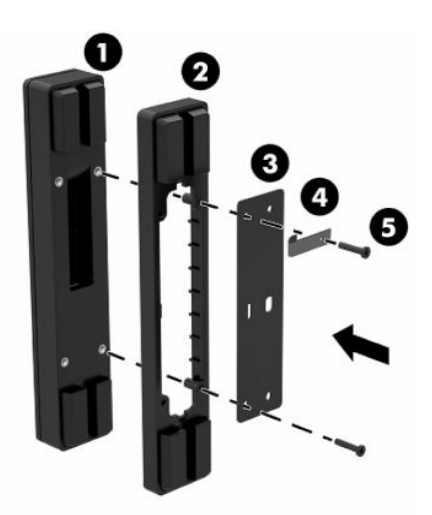

4. Schließen Sie das USB-Kabel an das Fingerabdruck-Lesegerät (1) an und führen Sie das Kabel unter die Kabelführungsklemme am Fingerabdruck-Lesegerät (2). Entfernen Sie die Montageschraube (3) von der Unterseite des E/A-Anschlusssockels und schließen Sie dann die Halterung an der FingerabdruckLesegerät-Baugruppe an der Unterseite des E/A-Anschlusssockels (4) mit der Schraube an, die vom Sockel entfernt wurde, sowie mit der Schraube, die dem Kit beiliegt.

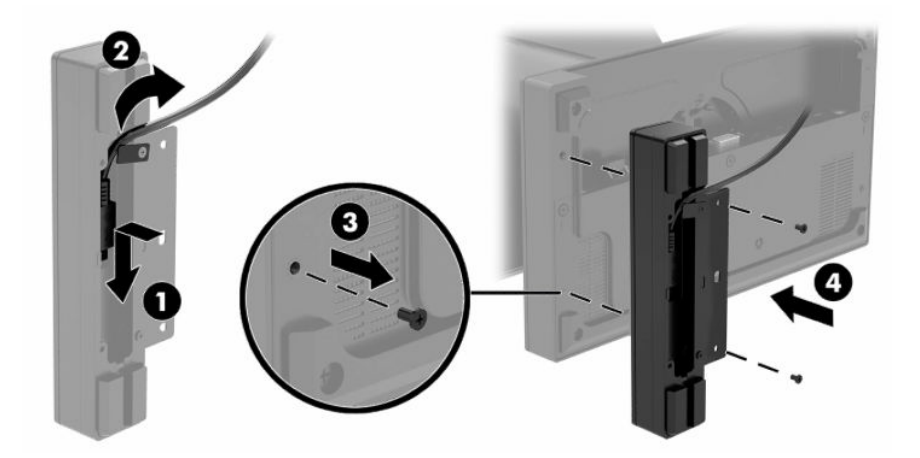

5. Schließen Sie das Kabel des Fingerabdruck-Lesegeräts an einem USB Type-A-Anschluss am E/A-Anschlusssockel an.

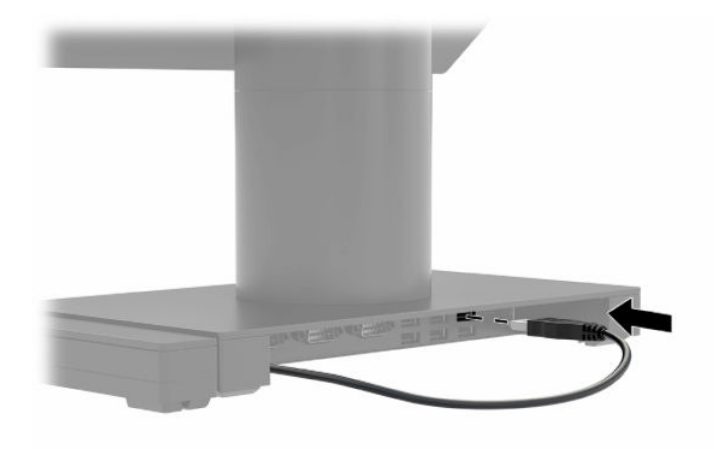

6. Schließen Sie die E/A-Anschlusssockel- und die Netzkabel wieder an.

# <span id="page-31-0"></span>4 Konfigurieren der Software

Sie können den Computer und die integrierten Peripheriegeräte konfigurieren und den Touchscreen kalibrieren.

### Touchscreen-Kalibrierung

Das Windows Kalibrierungstool arbeitet nur im Digitizer-Touch-Modus. Wenn Sie das Retail-Touch-Utility installieren, wird der Touchscreen standardmäßig im POS-Modus (Mausmodus) eingerichtet. Dann kann das Windows Kalibriertool nicht ausgeführt werden.

So kalibrieren Sie das Touch-Modul:

- 1. Wählen Sie das Symbol Suchen (nur bestimmte Produkte) in der Taskleiste, geben Sie Systemsteuerung ein und wählen Sie dann Systemsteuerung.
- 2. Geben Sie kalibrieren in das Suchfeld ein. Tippen Sie unter Tablet PC-Einstellungen auf den Link Bildschirm für Stift- oder Fingereingabe kalibrieren. Tippen Sie im Dialogfeld Tablet PC-Einstellungen auf die Schaltfläche Kalibrieren.
- 3. Folgen Sie den Anleitungen auf dem Bildschirm, um die Zielmarken auf dem Touchscreen festzulegen. Am Ende des Kalibrierungsvorgangs sollten das Touch-Modul auf das Video abgestimmt und die Touchpunkte genau sein.

#### Konfiguration optionaler integrierter HP Peripheriemodule

Verwenden Sie diese Informationen, um Peripheriemodule zu konfigurieren.

Informationen zum Konfigurieren der integrierten USB-Peripheriegeräte finden Sie im HP Point of Sale Configuration Guide (HP Verkaufsstellen-Konfigurationshandbuch, nur in Englisch verfügbar). Das Handbuch finden Sie mit der Dokumentation auf Ihrem Retail-Computer und auf [http://www.hp.com/support.](http://www.hp.com/support) Um auf das Handbuch auf dem Retail-Computer zuzugreifen, wählen Sie Start und dann HP Point of Sale Information (HP Verkaufsstelleninformationen) aus.

 $\mathbb{R}^n$  **HINWEIS:** Suchen Sie unter<http://www.hp.com/support>nach aktualisierter Software oder Dokumentation, die zwischen dem Zeitpunkt der Herstellung Ihres Produkts und der Lieferung an Sie verfügbar geworden sind.

### Aktualisieren des mobilen Systems

Verwenden Sie diese Abschnitte, um das mobile System zu aktualisieren.

#### Herunterladen des HP Firmware Installers

Führen Sie die folgenden Schritte aus, um die Firmware-Installations-App herunterzuladen.

1. Navigieren Sie zur Webseite [http://www.hp.com/support.](http://www.hp.com/support)

- <span id="page-32-0"></span>2. Wählen Sie Software und Treiber und folgen Sie den Anleitungen auf dem Bildschirm, um Ihre Dockingstation zu finden.
- 3. Folgen Sie den Anleitungen auf dem Bildschirm, um den HP Firmware Installer auszuwählen und herunterzuladen.
- 4. Führen Sie den Installationsassistenten aus.
- 5. Wählen Sie aus, ob Sie jetzt oder später neu starten möchten. Der Computer funktioniert möglicherweise erst nach dem nächsten Neustart. Wählen Sie Beenden.

#### Installieren von Updates

Sie können das mobile System sofort aktualisieren oder das nächste Mal, wenn es heruntergefahren wird.

So installieren Sie Updates:

- 1. Öffnen Sie Windows Explorer und navigieren Sie zu dem Speicherort, an dem Sie den HP Firmware Installer gespeichert haben.
- 2. Doppelklicken Sie auf HPFirmwareInstaller.exe und wählen Sie dann OK.
- 3. Vergewissern Sie sich, dass Updates verfügbar sind, wählen Sie die zu installierenden Updates aus und wählen Sie dann Installieren.
- $\frac{1}{2}$ : TIPP: Sie müssen mit dem Internet verbunden sein, damit neue Updates mit dem HP Firmware Installer heruntergeladen werden können.
- 4. Wählen Sie eine der folgenden Optionen:
	- Shut down now (Jetzt herunterfahren): Das Update wird sofort installiert.
	- **EX** HINWEIS: Bis zum Abschluss der Installation kann es vorkommen, dass das Display flackert, dass Sie Klicks hören, dass die Internetverbindung unterbrochen wird und dass die Maus und die Tastatur nicht reagieren.
	- Close and shut down later (Schließen und später herunterfahren): Das Update wird installiert, wenn Sie den Computer das nächste Mal herunterfahren.

Der Computer schaltet sich nach Abschluss des Firmware-Updates automatisch ein.

#### <span id="page-33-0"></span>Hinweise zu Betrieb, Pflege und Transport des Computers 5

Beachten Sie die folgenden Hinweise, um die optimale Leistung und Lebensdauer Ihres Computers zu gewährleisten.

### Hinweise zu Betrieb und Pflege

HP hat Hinweise zur ordnungsgemäßen Einrichtung und Pflege des Computers und des Monitors erarbeitet.

- Schützen Sie den Computer vor Feuchtigkeit, direkter Sonneneinstrahlung sowie vor extremen Temperaturen.
- Stellen Sie den Computer auf einer stabilen, ebenen Fläche auf. Lassen Sie an allen Seiten des Computers und über dem Monitor, an denen sich Lüftungsschlitze befinden, 10,2 cm (4 Zoll) Abstand, damit für eine ausreichende Luftzirkulation gesorgt ist.
- Stellen Sie sicher, dass Luft in den Computer eintreten und dort zirkulieren kann. Blockieren Sie keine Lüftungsschlitze und Lufteinlasslöcher. Stellen Sie die Tastatur nicht mit eingeklappten Füßen direkt vor das Desktop-Gerät, da dies die Luftzirkulation ebenfalls einschränkt.
- Betreiben Sie den Computer auf keinen Fall ohne Zugriffsblende oder die Steckplatzabdeckungen der Erweiterungskarten.
- Stellen Sie die Computer nicht aufeinander oder so nah nebeneinander, dass sie jeweils der zurückgeführten oder vorgewärmten Luft des anderen Computers ausgesetzt sind.
- Um den Computer in einem separaten Gehäuse zu betreiben, muss für eine ausreichende Luftzirkulation (eingehende und ausgehende Luft) im Gehäuse gesorgt werden. Zudem gelten die oben aufgeführten Betriebshinweise.
- Schützen Sie den Computer und die Tastatur vor Flüssigkeiten.
- Verdecken Sie die Lüftungsschlitze des Monitors nicht mit Gegenständen.
- Installieren oder aktivieren Sie die Energiesparfunktionen des Betriebssystems oder anderer Software, wie z. B. den Ruhemodus.
- Schalten Sie den Computer aus, bevor Sie eine der folgenden Wartungsarbeiten durchführen:
	- Wischen Sie das Computer-Gehäuse mit einem weichen, mit Wasser angefeuchteten Tuch ab. Wenn Sie Reinigungsmittel verwenden, kann sich die Oberfläche verfärben oder die Oberfläche kann [beschädigt werden. Unter Entfernen von Schmutz und Verunreinigungen von Ihrem Computer](#page-34-0) auf Seite 30 finden Sie die empfohlenen Schritte zur Reinigung der Außenflächen Ihres Computers, die häufig berührt werden. Nachdem Sie Schmutz und Verunreinigungen entfernt haben, können Sie die [Oberflächen auch mit einem Desinfektionsmittel reinigen. Unter Reinigen des Computers mit einem](#page-35-0)  Desinfektionsmittel auf Seite 31 finden Sie Richtlinien, mit deren Hilfe Sie die Verbreitung von schädlichen Bakterien und Viren verhindern können.

– Reinigen Sie von Zeit zu Zeit die Lüftungsschlitze an allen belüfteten Seiten des Computers. Fussel, Staub und andere Substanzen können die Schlitze verstopfen und damit die Luftzirkulation verringern.

### <span id="page-34-0"></span>Reinigen des Computers

Reinigen Sie Ihren Computer regelmäßig, um Schmutz und Verunreinigungen zu entfernen, damit Ihr Gerät immer optimal funktioniert. Nutzen Sie folgende Informationen, um die Außenflächen Ihres Computers sicher zu reinigen.

#### Entfernen von Schmutz und Verunreinigungen von Ihrem Computer

Im Folgenden finden Sie die empfohlenen Schritte, um Ihren Computer von Schmutz und Verunreinigungen zu reinigen.

- 1. Tragen Sie Einweghandschuhe aus Latex (oder Nitril-Handschuhe, falls Sie Latex nicht vertragen), während Sie die Oberflächen reinigen.
- 2. Schalten Sie das Gerät aus und trennen Sie das Netzkabel und andere angeschlossene externe Geräte. Entfernen Sie alle installierten Akkus aus Geräten wie z. B. Wireless-Tastaturen.
- ACHTUNG: Um einen Stromschlag oder eine Beschädigung von Komponenten zu vermeiden, reinigen Sie das Produkt niemals, wenn es eingeschaltet oder angeschlossen ist.
- 3. Befeuchten Sie ein Mikrofasertuch mit Wasser. Das Tuch sollte feucht, aber nicht tropfnass sein.
- WICHTIG: Um eine Beschädigung der Oberfläche zu vermeiden, verwenden Sie keine Scheuerlappen, Handtücher und Papierhandtücher.
- 4. Wischen Sie die Außenseite des Produkts vorsichtig mit dem feuchten Tuch ab.
- WICHTIG: Schützen Sie das Produkt vor Flüssigkeiten. Lassen Sie keine Feuchtigkeit durch Öffnungen eindringen. Wenn Flüssigkeit in Ihr HP Produkt eindringt, kann dies zu Schäden am Produkt führen. Sprühen Sie keine Flüssigkeiten direkt auf das Produkt. Verwenden Sie keine Sprühdosen, Lösungsmittel, Scheuermittel oder Reiniger, die Wasserstoffperoxid oder Bleichmittel enthalten, die die Oberfläche beschädigen können.
- 5. Beginnen Sie mit dem Display (falls vorhanden). Wischen Sie vorsichtig in eine Richtung und von der Oberkante des Displays zur Unterkante. Reinigen Sie zum Schluss alle flexiblen Kabel wie Netzkabel, Tastaturkabel und USB-Kabel.
- 6. Die Oberflächen müssen vollständig luftgetrocknet sein, bevor Sie das Gerät nach dem Reinigen einschalten.
- 7. Entsorgen Sie die Handschuhe nach jeder Reinigung. Waschen Sie Ihre Hände unmittelbar nach dem Ausziehen der Handschuhe.

Unter [Reinigen des Computers mit einem Desinfektionsmittel](#page-35-0) auf Seite 31 finden Sie die empfohlenen Schritte, um die Oberflächen Ihres Computers, die häufig berührt werden, zu reinigen. So können Sie die Verbreitung von schädlichen Bakterien und Viren verhindern.

#### <span id="page-35-0"></span>Reinigen des Computers mit einem Desinfektionsmittel

Die Weltgesundheitsorganisation (WHO) empfiehlt, Oberflächen erst zu reinigen und dann zu desinfizieren. Dies ist eine bewährte Vorgehensweise, um die Verbreitung von viralen Atemwegserkrankungen und schädlichen Bakterien zu verhindern.

[Nachdem Sie die Außenflächen Ihres Computers mithilfe der Schritte in Entfernen von Schmutz und](#page-34-0)  Verunreinigungen von Ihrem Computer auf Seite 30 gereinigt haben, können Sie die Oberflächen auch mit einem Desinfektionsmittel reinigen. Ein Desinfektionsmittel ist nach den HP Reinigungsrichtlinien eine Alkohollösung, die aus 70 % Isopropylalkohol und 30 % Wasser besteht. Diese Lösung wird auch als Reinigungsalkohol bezeichnet und in vielen Geschäften verkauft.

Führen Sie die folgenden Schritte aus, wenn Sie Außenflächen Ihres Computers desinfizieren, die häufig berührt werden:

- 1. Tragen Sie Einweghandschuhe aus Latex (oder Nitril-Handschuhe, falls Sie Latex nicht vertragen), während Sie die Oberflächen reinigen.
- 2. Schalten Sie das Gerät aus und trennen Sie das Netzkabel und andere angeschlossene externe Geräte. Entfernen Sie alle installierten Akkus aus Geräten wie z. B. Wireless-Tastaturen.
- ACHTUNG: Um einen Stromschlag oder eine Beschädigung von Komponenten zu vermeiden, reinigen Sie das Produkt niemals, wenn es eingeschaltet oder angeschlossen ist.
- 3. Befeuchten Sie ein Mikrofasertuch mit einer Mischung aus 70 % Isopropylalkohol und 30 % Wasser. Das Tuch sollte feucht, aber nicht tropfnass sein.
- ACHTUNG: Verwenden Sie keine der folgenden Chemikalien oder Lösungen, die diese enthalten, einschließlich Spray-basierte Oberflächen-Reinigungsmittel: Bleichmittel, Peroxide (einschließlich Wasserstoffperoxid), Aceton, Ammoniak, Ethylalkohol, Methylenchlorid oder Erdöl-basierte Materialien wie Benzin, Farbverdünner, Benzol oder Toluol.
- WICHTIG: Um eine Beschädigung der Oberfläche zu vermeiden, verwenden Sie keine Scheuerlappen, Handtücher und Papierhandtücher.
- 4. Wischen Sie die Außenseite des Produkts vorsichtig mit dem feuchten Tuch ab.
- WICHTIG: Schützen Sie das Produkt vor Flüssigkeiten. Lassen Sie keine Feuchtigkeit durch Öffnungen eindringen. Wenn Flüssigkeit in Ihr HP Produkt eindringt, kann dies zu Schäden am Produkt führen. Sprühen Sie keine Flüssigkeiten direkt auf das Produkt. Verwenden Sie keine Sprühdosen, Lösungsmittel, Scheuermittel oder Reiniger, die Wasserstoffperoxid oder Bleichmittel enthalten, die die Oberfläche beschädigen können.
- 5. Beginnen Sie mit dem Display (falls vorhanden). Wischen Sie vorsichtig in eine Richtung und von der Oberkante des Displays zur Unterkante. Reinigen Sie zum Schluss alle flexiblen Kabel wie Netzkabel, Tastaturkabel und USB-Kabel.
- 6. Die Oberflächen müssen vollständig luftgetrocknet sein, bevor Sie das Gerät nach dem Reinigen einschalten.
- 7. Entsorgen Sie die Handschuhe nach jeder Reinigung. Waschen Sie Ihre Hände unmittelbar nach dem Ausziehen der Handschuhe.

### <span id="page-36-0"></span>Versandvorbereitung

Im Folgenden finden Sie einige Tipps für den sicheren Versand des Computers.

- 1. Sichern Sie die Festplattendateien auf einem externen Speichergerät. Stellen Sie sicher, dass die Sicherungsmedien bei der Lagerung oder während des Transports keinen elektrischen oder magnetischen Impulsen ausgesetzt werden.
- **EX** HINWEIS: Beim Ausschalten des Systems wird die Festplatte automatisch gesperrt.
- 2. Entfernen Sie alle Wechselmedien und bewahren Sie sie auf.
- 3. Schalten Sie den Computer und sämtliche externe Geräte aus.
- 4. Ziehen Sie das Netzkabel aus der Steckdose und anschließend aus dem Anschluss am Computer.
- 5. Trennen Sie die Systemkomponenten und externen Geräte von den jeweiligen Stromquellen und dann vom Computer.
- **FY HINWEIS:** Vergewissern Sie sich, dass alle Platinen richtig eingesetzt und sicher in den jeweiligen Steckplätzen befestigt sind, bevor Sie den Computer versenden.
- 6. Verpacken Sie die Systemkomponenten und externen Geräte in ihrer Originalverpackung oder einer ähnlichen Verpackung mit genügend Verpackungsmaterial, um sie zu schützen.

# <span id="page-37-0"></span>6 Technische Daten

In diesem Kapitel finden Sie technische Daten für Ihren Computer.

## Technische Daten des Computers

In diesem Abschnitt finden Sie technische Daten für Ihren Computer. Auf Reisen mit Ihrem Computer bieten die Abmessungen und Gewichtsangaben des Computers sowie die Werte für die Eingangsleistung und die Betriebsspezifikationen hilfreiche Informationen.

|                                                 | Metrisch           | <b>US-Maßeinheit</b>   |  |
|-------------------------------------------------|--------------------|------------------------|--|
| <b>Temperatur</b>                               |                    |                        |  |
| <b>Betrieb</b>                                  | 5 °C bis 35 °C     | 41 °F bis 95 °F        |  |
| Außer Betrieb                                   | -20 °C bis 60 °C   | $-4$ °F bis 140 °F     |  |
| Relative Luftfeuchtigkeit (nicht kondensierend) |                    |                        |  |
| <b>Betrieb</b>                                  | 10 % bis 90 %      |                        |  |
| Außer Betrieb                                   | 5 % bis 95 %       |                        |  |
| Maximale Höhenlage (ohne Druckausgleich)        |                    |                        |  |
| <b>Betrieb</b>                                  | -15 m bis 3.048 m  | $-50$ ft bis 10.000 ft |  |
| <b>Außer Betrieb</b>                            | -15 m bis 12.192 m | $-50$ ft bis 40.000 ft |  |

Tabelle 6-1 Technische Daten des Computers

## Eingangsleistung

Die Informationen zur elektrischen Leistung in diesem Abschnitt können hilfreich sein, wenn Sie den Computer auf Auslandsreisen mitnehmen möchten.

Der Computer wird mit Gleichstrom betrieben, der aus einer Wechsel- oder Gleichstromquelle stammen kann. Die Wechselstromquelle muss eine Nennspannung von 100-240 V bei 50-60 Hz aufweisen. Obwohl der Computer über eine autonome Gleichstromquelle betrieben werden kann, sollte er nur mit einem Netzteil oder einer Gleichstromquelle betrieben werden, die von HP geliefert und für die Verwendung mit diesem Computer genehmigt wurde.

Der Computer ist für Gleichstrom ausgelegt, wobei die folgenden Spezifikationen eingehalten werden müssen. Die Angaben zu Betriebsspannung und Betriebsstrom des Computers finden Sie auf dem Zulassungsetikett.

Tabelle 6-2 Eingangsleistung

| Eingangsleistung                   | Nennwert                                                                                                    |
|------------------------------------|----------------------------------------------------------------------------------------------------|
| Betriebsspannung und Betriebsstrom | 5 V DC bei 3 A / 9 V DC bei 3 A / 10 V DC bei 5 A / 12 V DC bei 5 A / 15 V DC<br>bei 4,33 A / 20 V DC bei 3,2 A – 65 W USB-C® |

# <span id="page-39-0"></span>7 Elektrostatische Entladung

Unter elektrostatischer Entladung wird die Freisetzung statischer Ladung beim Kontakt zweier Objekte verstanden, beispielsweise der elektrische Schlag, den Sie spüren, wenn Sie über einen Teppichboden gehen und eine Türklinke aus Metall anfassen.

Die Entladung statischer Elektrizität über einen Finger oder einen anderen Leiter kann elektronische Bauteile beschädigen.

WICHTIG: Beachten Sie folgende Vorsichtsmaßnahmen, um Schäden am Computer oder an den Laufwerken und einen Datenverlust zu vermeiden:

- Wenn die Anleitungen zur Installation oder zum Ausbau vorschreiben, dass die Stromzufuhr zum Computer unterbrochen werden muss, stellen Sie sicher, dass er ordnungsgemäß geerdet ist.
- Bewahren Sie die Komponenten bis zur Installation in gegen elektrostatische Aufladung geschützten Behältnissen auf.
- Vermeiden Sie es, Pins, Leitungen und Schaltungsbauteile zu berühren. Vermeiden Sie möglichst den Kontakt mit elektronischen Komponenten.
- Verwenden Sie nicht-magnetische Werkzeuge.
- Bevor Sie Komponenten berühren, entladen Sie statische Elektrizität, indem Sie eine unlackierte Metalloberfläche berühren.
- Wenn Sie eine Komponente entfernen, bewahren Sie sie in einem elektrostatikgeschützten Behältnis auf.

# <span id="page-40-0"></span>8 Barrierefreiheit

HP hat es sich zum Ziel gesetzt, Produkte, Services und Informationen zu konzipieren, zu produzieren und zu vermarkten, die jeder überall verwenden kann, entweder eigenständig oder mit entsprechenden assistiven Technologien (AT) oder Anwendungen von Drittanbietern.

### HP und Barrierefreiheit

Da HP bestrebt ist, Vielfalt, Inklusion und Arbeit/Leben in das gesamte Arbeits- und Unternehmensumfeld einfließen zu lassen, spiegeln sich diese Aspekte in allen Bereichen wider. HP möchte eine integrative Umgebung schaffen, die darauf ausgerichtet ist, Menschen in der ganzen Welt mithilfe leistungsstarker Technologie zu verbinden.

#### Finden der benötigten Technologietools

Technologie kann das menschliche Potenzial freisetzen. Assistive Technologie räumt Hindernisse beiseite und ermöglicht Unabhängigkeit zu Hause, bei der Arbeit und in der Community. Mithilfe assistiver Technologie können die Funktionen und Fähigkeiten elektronischer Geräte und Informationstechnologien gesteigert, bewahrt und optimiert werden.

Weitere Informationen finden Sie unter [Ermitteln der besten assistiven Technologien](#page-41-0) auf Seite 37.

#### Das Engagement von HP

HP hat es sich zur Aufgabe gemacht, Produkte und Services anzubieten, die für Menschen mit Behinderungen zugänglich sind. Dieses Engagement unterstützt die Ziele unseres Unternehmens im Hinblick auf die Vielfalt. Zudem kann HP auf diese Weise sicherstellen, dass die Vorteile der Technologien von allen genutzt werden können.

HP möchte im Bereich der Barrierefreiheit Produkte und Services entwerfen, produzieren und vermarkten, die von allen, einschließlich Menschen mit Behinderungen, entweder auf eigenständiger Basis oder mit entsprechenden assistiven Geräten verwendet werden können.

Um dieses Ziel zu erreichen, legt diese Richtlinie zur Barrierefreiheit sieben Hauptziele fest, an denen sich die Aktionen von HP orientieren. Wir erwarten, dass alle HP Manager und Angestellten diese Ziele unterstützen und ihren Rollen und Pflichten gemäß umsetzen:

- Sensibilisierung unser Mitarbeiter für die Probleme bei der Barrierefreiheit bei HP und Schulung der Mitarbeiter, um barrierefreie Produkte und Services zu entwickeln, zu produzieren, zu vermarkten und bereitzustellen.
- Entwicklung von Richtlinien zur Barrierefreiheit für Produkte und Services, für deren Umsetzung die Produktentwicklungsgruppen verantwortlich sind, soweit dies wettbewerbsfähig, technisch und wirtschaftlich machbar ist.
- Einbindung von Menschen mit Behinderungen in die Entwicklung der Richtlinien zur Barrierefreiheit sowie in die Konzeption und Tests der Produkte und Services.
- Dokumentation der Funktionen zur Barrierefreiheit und öffentlich zugängliche Bereitstellung von Informationen über HP Produkte und Services.
- <span id="page-41-0"></span>Zusammenarbeit mit führenden Anbietern im Bereich assistiver Technologien und Lösungen.
- Unterstützung interner und externer Forschungs- und Entwicklungsprojekte, die zur Optimierung der assistiven Technologien für HP Produkte und Services beitragen.
- Unterstützung von Industriestandards und Richtlinien zur Barrierefreiheit

#### International Association of Accessibility Professionals (IAAP)

IAAP ist eine Non-Profit-Organisation, die ihren Schwerpunkt auf die Weiterentwicklung der Fachleute für Barrierefreiheit mittels Networking, Bildung und Zertifizierung setzt. Das Ziel ist es, Fachleute für Barrierefreiheit bei der Weiterentwicklung ihrer Karrieren und Unternehmen bei der Umsetzung von Barrierefreiheit in ihren Produkten und Infrastrukturen zu unterstützen.

HP gehört zu den Gründungsmitgliedern und möchte gemeinsam mit anderen Unternehmen dazu beitragen, den Bereich der Barrierefreiheit weiter voranzubringen. Dieses Engagement unterstützt HP dabei, im Bereich der Barrierefreiheit Produkte und Services zu entwerfen, zu produzieren und zu vermarkten, die von Menschen mit Behinderungen verwendet werden können.

IAAP wird dieses Tätigkeitsfeld durch eine weltweite Vernetzung von Einzelpersonen, Studenten und Unternehmen stärken, die voneinander lernen können. Wenn Sie weitere Informationen erhalten möchten, gehen Sie zu<http://www.accessibilityassociation.org>und treten Sie der Online-Community bei, melden Sie sich für Newsletter an und erfahren Sie mehr über die Mitgliedschaft.

#### Ermitteln der besten assistiven Technologien

Alle Menschen, einschließlich Menschen mit Behinderungen oder altersbedingten Einschränkungen, sollten mithilfe von Technologie in der Lage sein, zu kommunizieren, sich selbst auszudrücken und Verbindungen mit anderen Menschen weltweit aufzubauen. HP möchten die eigenen Mitarbeiter sowie Kunden und Partner stärker für die Barrierefreiheit sensibilisieren.

Ob große Schriften, die die Augen schonen, Spracherkennung, die Ihren Händen eine Pause ermöglichen oder jede andere assistive Technologie, die Sie in einer bestimmten Situation unterstützt – eine Vielzahl assistiver Technologien erleichtern den Umgang mit HP Produkten. Wie treffen Sie die richtige Wahl?

#### Bewerten Ihrer Anforderungen

Mit Technologie können Sie Ihr Potenzial freisetzen. Assistive Technologie räumt Hindernisse beiseite und ermöglicht Unabhängigkeit zu Hause, bei der Arbeit und in der Community. Mithilfe assistiver Technologie (AT) können die Funktionen und Fähigkeiten elektronischer Geräte und Informationstechnologien gesteigert, bewahrt und optimiert werden.

Sie können aus vielen AT-Produkten wählen. Bei der Bewertung Ihrer AT-Anforderungen sollten Sie mehrere Produkte prüfen, Antworten auf Ihre Fragen und Unterstützung bei der Auswahl der besten Lösung für Ihre spezielle Situation erhalten. Sie werden feststellen, dass die für die AT-Bewertung qualifizierten Profis aus vielen Bereichen stammen, beispielsweise lizenzierte oder zertifizierte Physiotherapeuten, Ergotherapeuten, Sprachpathologen und -therapeuten oder sonstige Experten. Auch andere Personen, möglicherweise weder zertifiziert oder lizenziert, können Informationen beisteuern, die für eine Bewertung hilfreich sind. Sie sollten die Personen nach Ihren Erfahrungen, Ihrem Know-how und den Kosten fragen, um dann zu entscheiden, ob sie für Ihre Anforderungen geeignet sind.

#### Barrierefreiheit bei HP Produkten

Diese Links bieten Informationen zu Barrierefreiheitsfunktionen und zu assistiven Technologien, die für verschiedene HP Produkte verfügbar sind (falls anwendbar und in Ihrem Land/Ihrer Region verfügbar). Diese Ressourcen helfen Ihnen dabei, die assistiven Technologien und Produkte auszuwählen, die für Ihre Situation am besten geeignet sind.

- <span id="page-42-0"></span>● HP Funktionen für das Älterwerden und Barrierefreiheit: Gehen Sie zu<http://www.hp.com>und geben Sie Accessibility (Barrierefreiheit) in das Suchfeld ein. Wählen Sie Office of Aging and Accessibility (Amt für Senioren und Menschen mit Behinderungen).
- HP Computer: Gehen Sie für Windows Produkte zu<http://www.hp.com/support>und geben Sie Optionen für Barrierefreiheit unter Windows in das Suchfeld Durchsuchen Sie unsere Wissensbibliothek ein. Wählen Sie in den Ergebnissen das entsprechende Betriebssystem aus.
- HP Shop, Peripheriegeräte für HP Produkte: Gehen Sie zu [http://store.hp.com,](http://store.hp.com) wählen Sie Shop und dann Monitore oder Zubehör.

Wenn Sie weitere Unterstützung bei den Barrierefreiheitsfunktionen auf Ihrem HP Produkt benötigen, siehe [Kontaktieren des Supports](#page-44-0) auf Seite 40.

Zusätzliche Links zu externen Partnern und Lieferanten, die möglicherweise zusätzliche Unterstützung bieten:

- [Microsoft Informationen zur Barrierefreiheit \(Windows und Microsoft Office\)](http://www.microsoft.com/enable)
- [Google Informationen zur Barrierefreiheit bei Produkten \(Android, Chrome, Google Apps\)](https://www.google.com/accessibility/)

### Standards und Gesetzgebung

Weltweit erlassen Länder Bestimmungen, um für Menschen mit Behinderungen den Zugang zu Produkten und Services zu verbessern. Traditionell gelten diese Bestimmungen für Telekommunikationsprodukte und -Services, PCs und Drucker mit bestimmten Funktionen für die Kommunikation und die Videowiedergabe, die zugehörige Benutzerdokumentation und deren Kundensupport.

#### **Standards**

Das US Access Board möchte mit Section 508 der FAR-Standards (Federal Acquisition Regulation) den Zugang zu Informations- und Kommunikationstechnologien (IKT) für Menschen mit physischen, sensorischen oder kognitiven Behinderungen sicherstellen.

Die Standards umfassen die technischen Kriterien, die für verschiedene Arten von Technologien spezifisch sind, sowie leistungsbezogene Anforderungen, die sich auf die Funktionsfähigkeit der abgedeckten Produkte konzentrieren. Bestimmte Kriterien decken Softwareanwendungen und Betriebssysteme, webbasierte Informationen und Anwendungen, Computer, Telekommunikationsprodukte, Video- und Multimedia und in sich geschlossene Produkte ab.

#### Mandat 376 – EN 301 549

Die Europäische Union hat den Standard EN 301 549 im Mandat 376 als Online-Toolkit für die öffentliche Beschaffung von IKT-Produkten entwickelt. Dieser Standard beschreibt die Kriterien der Barrierefreiheit von IKT-Produkten und -Services. Er umfasst auch eine Beschreibung der Testverfahren und der Evaluierungsmethodologien für diese Kriterien.

#### Web Content Accessibility Guidelines (WCAG)

Die Web Content Accessibility Guidelines (WCAG) der W3C Web Accessibility Initiative (WAI) unterstützen Webdesigner und -entwickler beim Erstellen von Websites, die den Anforderungen von Menschen mit Behinderungen oder altersbedingten Einschränkungen besser gerecht werden.

<span id="page-43-0"></span>WCAG fördert die Barrierefreiheit im gesamten Spektrum der Webinhalte (Text, Bilder, Audio und Video) und Webanwendungen. WCAG lässt sich exakt testen, ist einfach zu verstehen und anzuwenden und bietet Entwicklern die Flexibilität für Innovationen. WCAG 2.0 wurde zudem als [ISO/IEC 40500:2012](http://www.iso.org/iso/iso_catalogue/catalogue_tc/catalogue_detail.htm?csnumber=58625/) zugelassen.

WCAG befasst sich speziell mit den Barrieren, mit denen Menschen mit Seh-, Hör-, Körper-, kognitiven und neurologischen Behinderungen oder ältere Menschen beim Zugriff auf das Internet konfrontiert werden. WCAG 2.0 beschreibt barrierefreien Inhalt wie folgt:

- Wahrnehmbar (beispielsweise müssen Textalternativen für Bilder, Untertitel für Audioinhalte, Anpassungsmöglichkeiten für Präsentationen und Farbkontraste bereitgestellt werden)
- Bedienbar (durch Tastaturbedienung, Farbkontrast, ausreichend Zeit für Eingaben, Vermeidung von Inhalten, die Anfälle auslösen können und Navigierbarkeit)
- Verständlich (durch verbesserte Lesbarkeit, Vorhersagbarkeit und Eingabehilfen)
- Robust (beispielsweise durch Kompatibilität mit assistiven Technologien)

#### Gesetzgebung und Bestimmungen

Die Barrierefreiheit von IT und Informationen wird auch in der Gesetzgebung immer wichtiger. Diese Links bieten Informationen über die wichtigsten Gesetze, Bestimmungen und Standards.

- [USA](http://www8.hp.com/us/en/hp-information/accessibility-aging/legislation-regulation.html#united-states)
- **[Kanada](http://www8.hp.com/us/en/hp-information/accessibility-aging/legislation-regulation.html#canada)**
- **[Europa](http://www8.hp.com/us/en/hp-information/accessibility-aging/legislation-regulation.html#europe)**
- **[Australien](http://www8.hp.com/us/en/hp-information/accessibility-aging/legislation-regulation.html#australia)**

### Nützliche Ressourcen und Links zum Thema Barrierefreiheit

Diese Organisationen, Institutionen und Ressourcen sind möglicherweise gute Informationsquellen zu Behinderungen und altersbedingten Einschränkungen.

**第 HINWEIS:** Diese Liste ist nicht vollständig. Diese Organisationen werden nur zu Informationszwecken genannt. HP haftet nicht für Informationen oder Kontakte, die Sie im Internet finden. Die Auflistung auf dieser Seite impliziert keine Billigung durch HP.

#### Organisationen

Beispielsweise diese Organisationen bieten Informationen zu Behinderungen und altersbedingten Einschränkungen.

- American Association of People with Disabilities (AAPD)
- The Association of Assistive Technology Act Programs (ATAP)
- Hearing Loss Association of America (HLAA)
- Information Technology Technical Assistance and Training Center (ITTATC)
- Lighthouse International
- **National Association of the Deaf**
- **National Federation of the Blind**
- <span id="page-44-0"></span>● Rehabilitation Engineering & Assistive Technology Society of North America (RESNA)
- Telecommunications for the Deaf and Hard of Hearing, Inc. (TDI)
- W3C Web Accessibility Initiative (WAI)

#### Bildungswesen

Zahlreiche Bildungseinrichtungen, einschließlich dieser Beispiele, bieten Informationen zu Behinderungen und altersbedingten Einschränkungen.

- California State University, Northridge, Center on Disabilities (CSUN)
- University of Wisconsin Madison, Trace Center
- University of Minnesota, Computer Accommodations Program

#### Andere Ressourcen zum Thema Behinderungen

Zahlreiche Ressourcen, einschließlich dieser Beispiele, bieten Informationen zu Behinderungen und altersbedingten Einschränkungen.

- ADA (Americans with Disabilities Act) Technical Assistance Program
- ILO Global Business and Disability Network
- EnableMart
- European Disability Forum
- **Job Accommodation Network**
- **Microsoft Enable**

#### HP Links

Diese HP spezifischen Links bieten Informationen zu Behinderungen und altersbedingten Einschränkungen.

[HP Handbuch für sicheres und angenehmes Arbeiten](http://www8.hp.com/us/en/hp-information/ergo/index.html)

[HP Vertrieb für öffentlichen Sektor](https://government.hp.com/)

### Kontaktieren des Supports

HP bietet technischen Support und Unterstützung für die Optionen zur Barrierefreiheit für Kunden mit Behinderungen.

- **WEIS:** Support ist nur in englischer Sprache verfügbar.
	- Für Kunden, die gehörlos oder schwerhörig sind und Fragen zum technischen Support oder zur Barrierefreiheit von HP Produkten haben:
		- Verwenden Sie TRS/VRS/WebCapTel und kontaktieren Sie uns unter der Telefonnummer +1 (877) 656-7058, Montag bis Freitag von 06:00 - 21:00 Uhr, Mountain Time.
	- Kunden mit anderen Behinderungen oder altersbedingten Einschränkungen, die Fragen zum technischen Support oder zur Barrierefreiheit von HP Produkten haben, können eine der folgenden Optionen nutzen:

– Kontaktieren Sie uns unter der Telefonnummer +1 (888) 259-5707, Montag bis Freitag von 06:00 - 21:00 Uhr, Mountain Time.

# <span id="page-46-0"></span>Index

#### A

Aktualisierungen [3](#page-7-0) Anbringen E/A-Anschlusssockel am mobilen System [16](#page-20-0) Mobilitätskopfeinheit aus der Dockingstation [15](#page-19-0) Schutzhülle an Mobilitätskopf [21](#page-25-0) Standardhülle an Mobilitätskopf [21](#page-25-0) Anpassen der Mobilitätskopfeinheit [11](#page-15-0) Anschließen Stromversorgung an den E/A-Anschlusssockel [9](#page-13-0) Assistive Technologie (AT) Ermitteln [37](#page-41-0) Zweck [36](#page-40-0) AT (assistive Technologie) Ermitteln [37](#page-41-0) Zweck [36](#page-40-0)

#### B

Barrierefreiheit [36,](#page-40-0) [37,](#page-41-0) [39,](#page-43-0) [40](#page-44-0) Belüftungshinweise [29](#page-33-0) Bewerten der Anforderungen hinsichtlich der Barrierefreiheit [37](#page-41-0)

#### D

Diagnose [3](#page-7-0) **Display** Technische Daten [33](#page-37-0) Docking-Ständer [7](#page-11-0) Dokumentation [2](#page-6-0)

#### E

Eingangsleistung [33](#page-37-0) Einrichten [14](#page-18-0) Elektrostatische Entladung [35](#page-39-0) Entfernen Mobilitätskopfeinheit aus der Dockingstation [15](#page-19-0) Erforderliches Werkzeug [14](#page-18-0)

#### F

Festplatte Technische Daten [33](#page-37-0) Firmware-Update [27](#page-31-0) Funktionen [8](#page-12-0) Funktionen der Mobilitätskopfeinheit [6](#page-10-0) Funktionen des erweiterten E/A-Anschlusssockels [8](#page-12-0) Funktionen des Mehrfach-Ladegeräts [9](#page-13-0)

#### H

Hardware-Setup [14](#page-18-0) Herunterladen des HP Firmware Installers [27](#page-31-0) Hinweise zum Computerbetrieb [29](#page-33-0) HP Informationsquellen [1](#page-5-0) HP Richtlinie zur Barrierefreiheit [36](#page-40-0)

#### I

Installieren Diebstahlsicherung am E/A-Anschlusssockel [12](#page-16-0) Diebstahlsicherung an mobilem System [13](#page-17-0) Installieren von Updates [28](#page-32-0) Integrierte Funktionen [7](#page-11-0) International Association of Accessibility Professionals [37](#page-41-0)

#### K

Kalibrieren des Touchscreens [27](#page-31-0) Komponenten des einfachen E/A-Anschlusssockels [8](#page-12-0) Konfigurieren Peripheriemodule [27](#page-31-0) Serielle Anschlüsse mit eigener Stromversorgung [19](#page-23-0) Konfigurieren der Software [27](#page-31-0) Kundensupport, Barrierefreiheit [40](#page-44-0)

#### M

Mobiles System aktualisieren [27](#page-31-0)

Montieren Mobiles System an einer Arbeitsplatte [22](#page-26-0)

#### N

Netztaste E/A-Anschlusssockel [10](#page-14-0) Mobiles System [10](#page-14-0)

#### P

Pflege des Computers [30](#page-34-0) Position der Seriennummer E/A-Anschlusssockel [12](#page-16-0) Mobiles System [12](#page-16-0) Produktinformationen [1](#page-5-0)

#### R

Reinigen des Computers [30](#page-34-0) Desinfizieren [31](#page-35-0) Entfernen von Schmutz und Verunreinigungen [30](#page-34-0) Ressourcen, Barrierefreiheit [39](#page-43-0)

#### S

Section 508, Standards zur Barrierefreiheit [38](#page-42-0) Software [27](#page-31-0) Sperren und Entriegeln der Mobilitätskopfeinheit [15](#page-19-0) Standards und Gesetzgebung, Barrierefreiheit [38](#page-42-0) Support Allgemeine Ressourcen [1](#page-5-0) HP Informationsquellen [1](#page-5-0)

#### T

Technische Daten Computer [33](#page-37-0) Display [33](#page-37-0) Eingangsleistung [33](#page-37-0) Festplatte [33](#page-37-0) Technische Daten des Computers [33](#page-37-0) Touchscreen-Kalibrierung [27](#page-31-0) V

Verbinden eigenständiger E/A-Anschlusssockel an das mobile System [18](#page-22-0) Optionales eigenständiges Fingerabdruck-Lesegerät mit dem E/A-Anschlusssockel [24](#page-28-0) Optionales Fingerabdruck-Lesegerät mit dem E/A-Anschlusssockel [25](#page-29-0) Versandvorbereitung [32](#page-36-0)